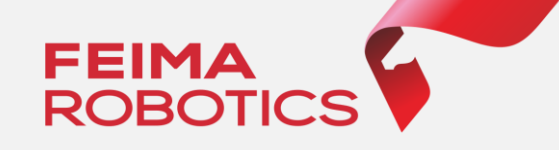

## **2020**

## 飞马无人机管家

## 高校版和教育版处理流程

深圳飞马机器人科技有限公司

目录

**02. 03. 无人机管家教育版特点与权限 无人机管家软件密钥应用场景说明 密钥类别及控制模式 01. 04. 无人机管家教育版数据处理流程**

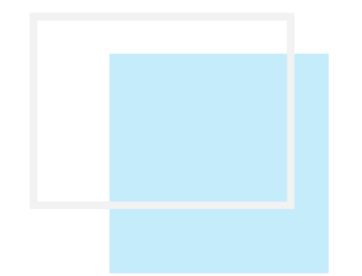

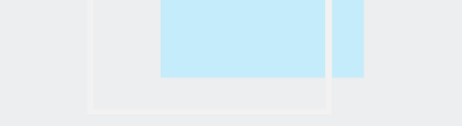

# **无人机管家软件密钥应用场景说明**

## **1.密钥功能控制**

飞马系列产品包括两种密钥:飞机密钥和软件密钥

- ⚫飞机密钥主要是对飞马飞机/特定机型大疆飞机飞行进行控制,而某些特定机型的控制密钥也同时包含了 软件密钥的权限
- ●软件密钥主要是无人机管家的数据处理权限,其数据处理权限分为三种:标准版,测量版本及全模块版

①标准版为免费功能。 ②测量版本主要为差分及 空三处理到DOM/DSM,激 光及点云处理的权限, ③全模块版本包括测量版 和2.5D和3D的全部权限

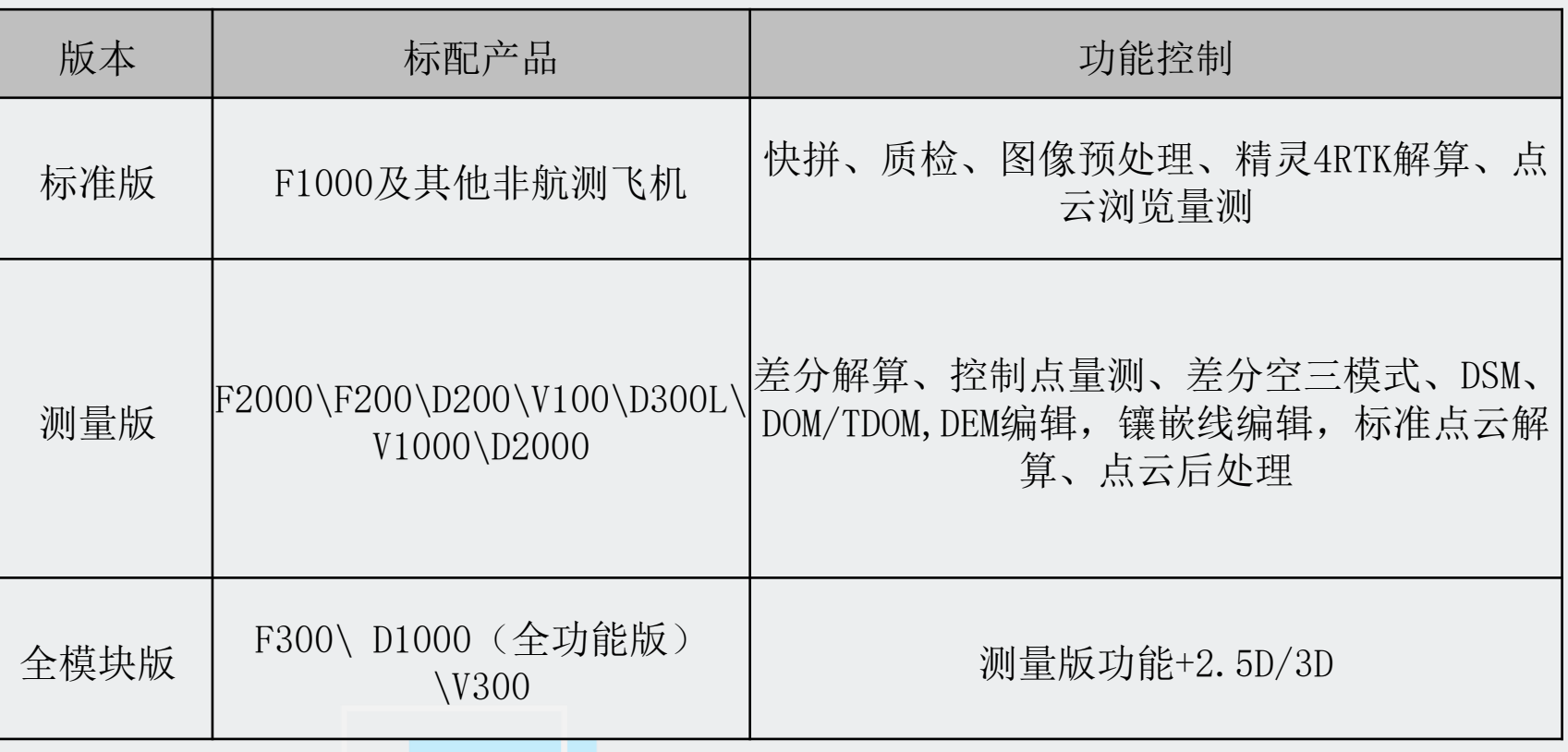

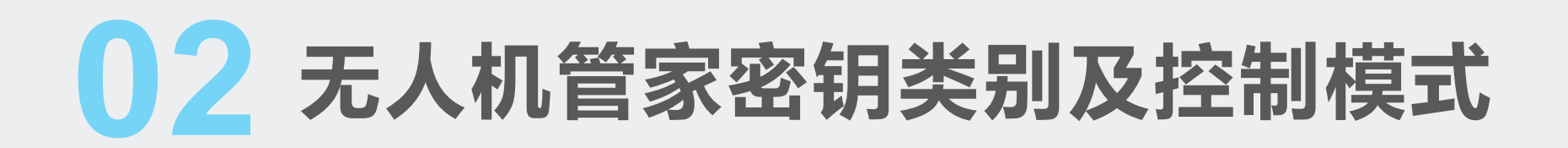

## **2.软件密钥类别及控制模式**

- ⚫ 软件密钥类别
- 无人机管家软件密钥类型包括单机版,集群版,高校版,教育版
- ①单机版:仅支持单台电脑(节点)进行数据处理。用于小数据生产,是其他密钥类型的基础 ②集群版: 支持多个电脑(节点)进行集群模式数据处理,用于本地批量化数据生产、客户服务器定 制或云端多节点数据生产。
- ③高校版:支持局域网内最多50个节点的单机数据处理(非集群模式),其数据处理成果为标准成果 ④教育版:高校版的基础上进行水印的添加(成果均带有水印,不能用于提交生产成果,仅供参考展 示),即局域网50个节点的单机数据处理(非集群模式)。其商务模式为赠送高校,提高企业影响力

注:为了便于客户使用,产品配套的测量版/全模块版本的密钥均默认支持3个节点的集群版, 即出厂时的测量版密钥均刷入3个节点的权限

## **2.软件密钥类别及控制模式**

● 软件秘钥控制模式

密钥作为用户的使用权限控制,为了便于客户服务。 医持 括使用时间修改,支持的节点个数修改,管家

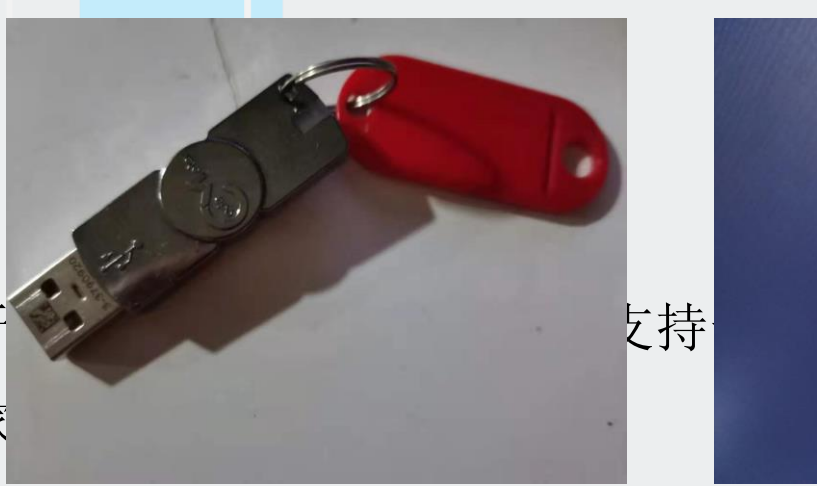

- ▶ 支持控制时间云端修改, 如修改永久权限为2019年10月16日到2019年10月18日
- ➢ 支持集群节点个数云端修改,如由支持1个节点修改为支持10节点
- ➢ 支持密钥类别间云端互换。如将标准版、测量版(集群版)、高校版、教育版的相互修改
- ➢ 支持条件式云端修改:如设定某个时间段的版本为测量版,十个节点,但是过期后,则自动恢复为 测量版,3节点。即存在一个默认的状态设置

飞马管理人员在云端设置或修改密钥权限,客户的钥匙联网更新后即可使用新的权限定义。

注:不支持由测量版改为全模块版,因二者非一种类型的软件密钥。但全模块版本可具备测 量版本的所有的业务场景。

● 软件秘钥控制模式

在线版数据处理软件版本默认为单机版本,须通过读取密钥中的节点个数、密钥版本(测量版、 高校版、教育版、标准版)、使用权限时间等进行对应的数据处理。

密钥控制模式为每隔几分钟进行密钥检测,如检测不到插有密钥或者密钥过期或权限不够,即停 止软件程序运行,并给出界面提示,如密钥过期,或请插入软件锁(超出权限),尽可能根据真实软 件锁情况进行提示。

⚫ 其他场景

客户试用密钥: 提供客户测量版钥匙(硬许可),设置试用时间和节点个数,一般默认支持3个节

点。

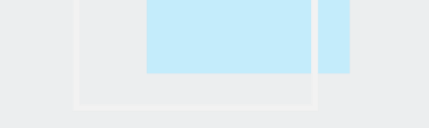

# **无人机管家教育版特点与权限**

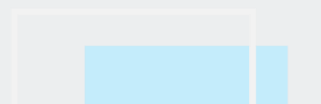

## **1.无人机管家教育版特点**

 $\epsilon$ 

支持

➢1只教育版软件狗,同一局域网内默认最大支持50个节点使用,如需再增节点,联系销售 ➢插入教育版软件狗自动启动教育版模式,使用最新更新的无人机管家在线版本,可在任务管理器中查看 >教育版软件狗对量版软件狗相比,除成果有水印、不支持建模、不支持分布式集群处理,其余均

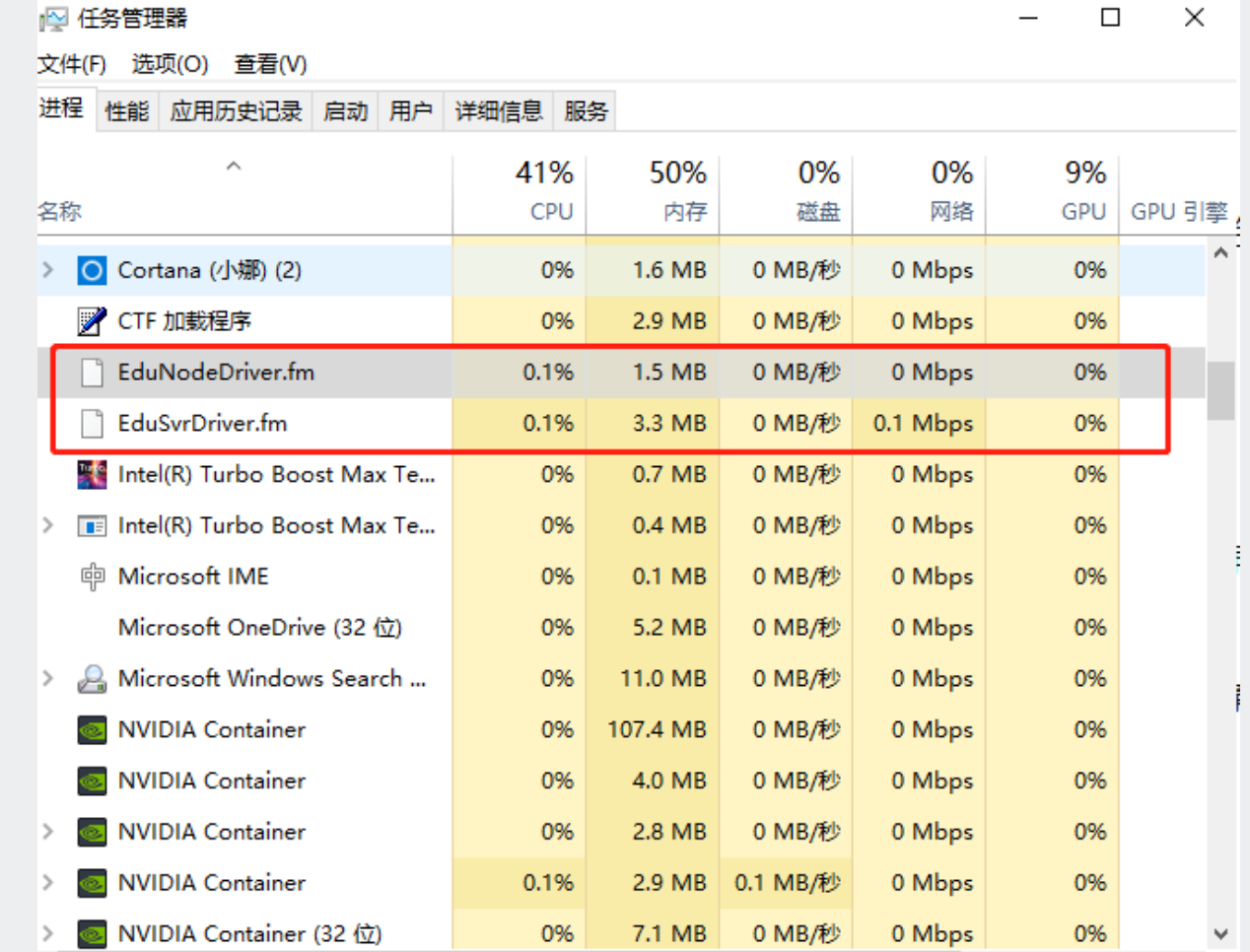

 $\rightarrow$ 

## **2.无人机管家教育版权限**

➢无人机管家教育版软件可支持:【智检图】(数据检查)、【智理图】(数据预处理)、【智拼图】 (DSM+TDOM、DOM)、【智激光】(LIDAR预处理、以及lidar后处理)

➢2.5维建模、三维建模、分布式集群教育版不支持

➢智拼图软件生成的DSM+TDOM、DOM成果带有水印

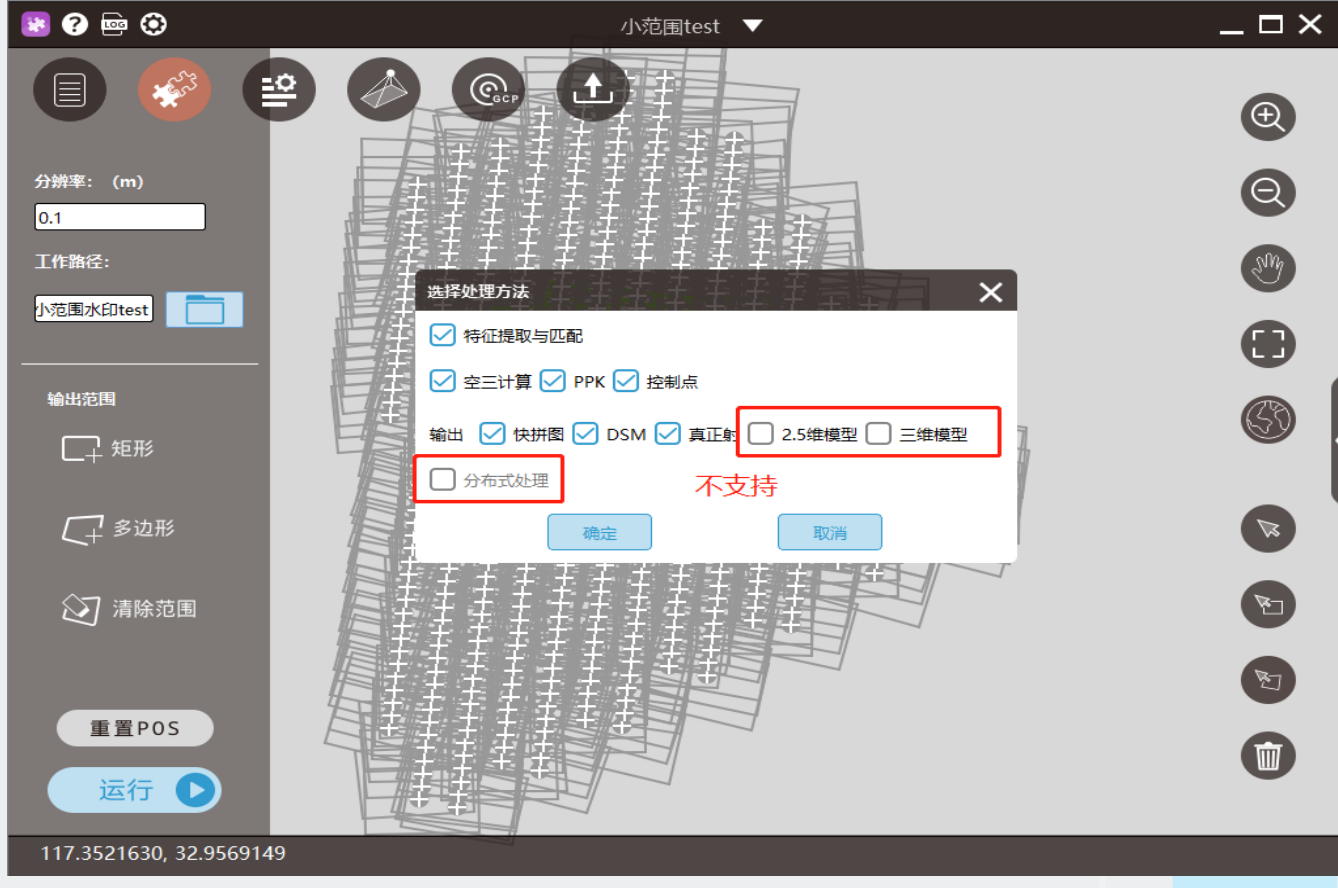

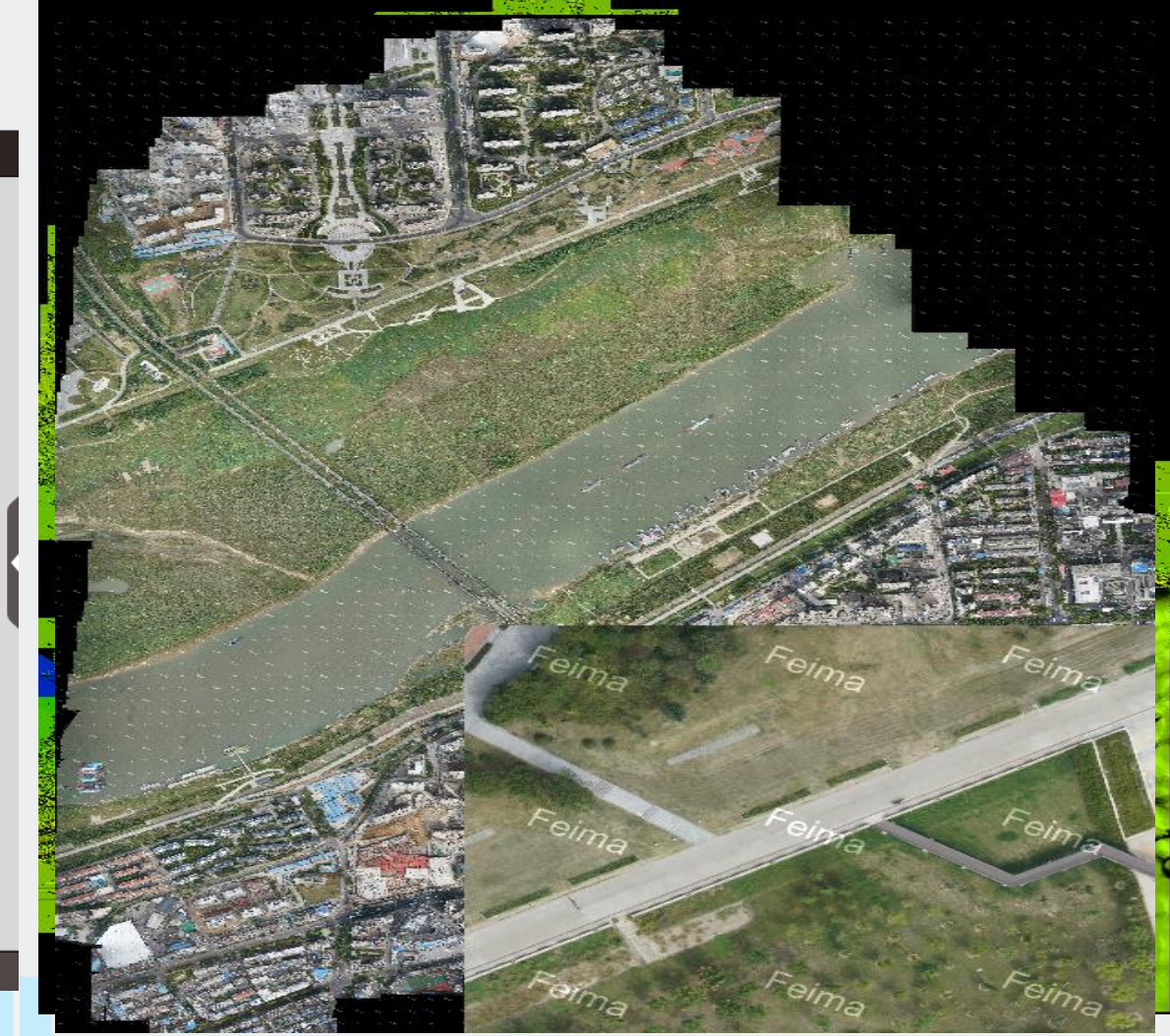

## **2.无人机管家教育版权限**

➢LIDAR预处理、以及lidar后处理可以交互可以滤波编辑

>生成DEM有水印, 等高线高程值为0, ,标准点云las格式不支持在其他软件打开

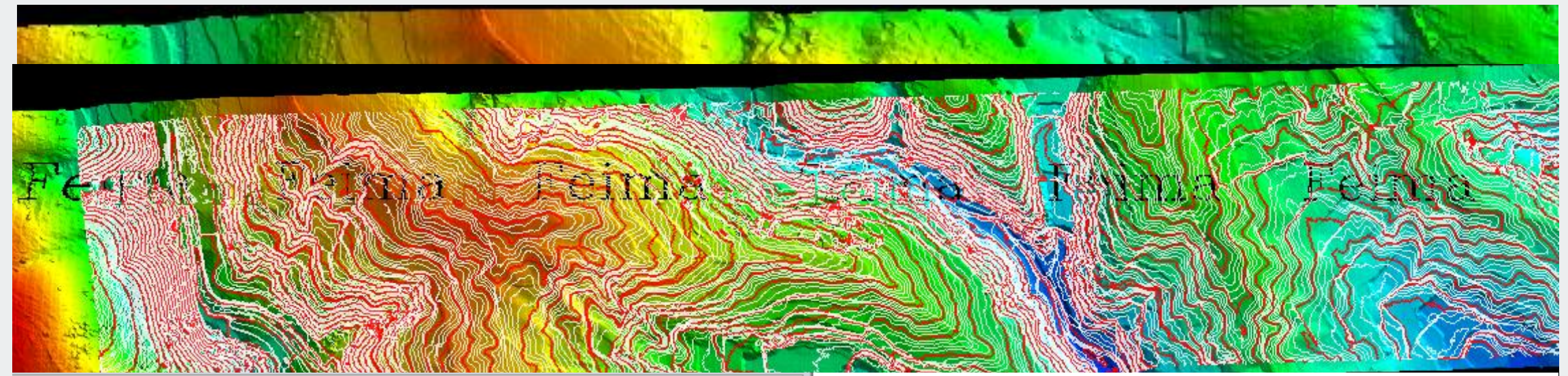

28 当前工作空间

-<mark>☑ ∷)</mark> SN\_00059\_20191206-074158\_19.4.26.10\_0001.las [7,033,401 Features]

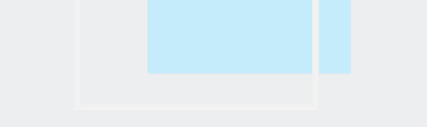

# **无人机管家教育版数据处理流程**

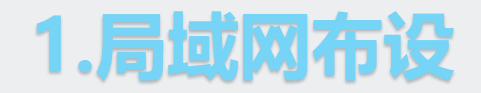

#### 将局域网内所有电脑依次设置好内网IP,使其可以相互ping通

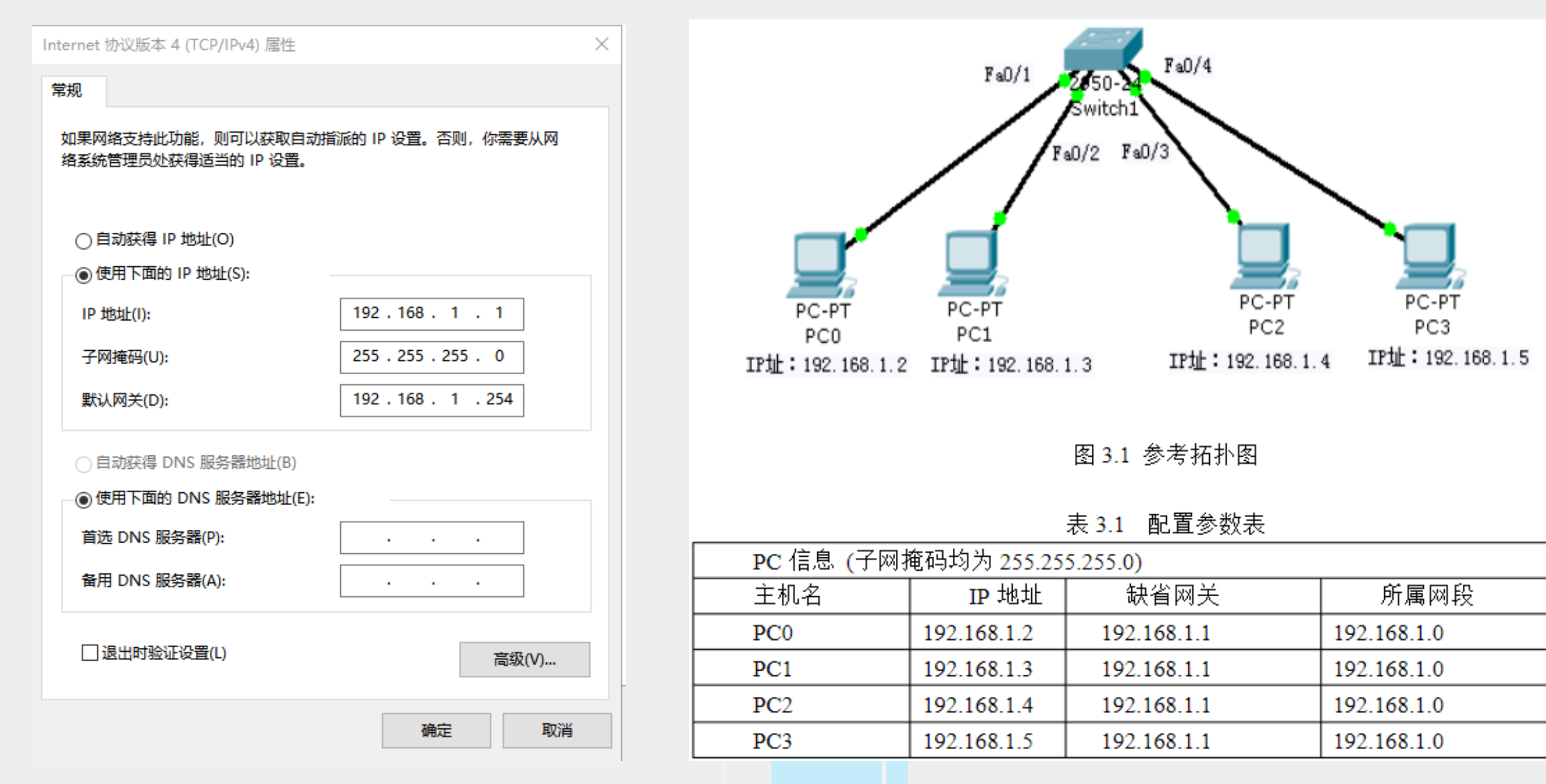

## **2.关掉杀毒软件和防火墙**

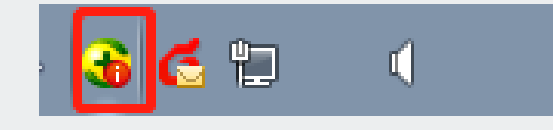

#### 所以杀毒软件均需关闭,如常见的360杀毒、腾讯管家、金山毒霸

 $\equiv$ 

 $\hat{\omega}$  $\circ$  $\mathsf{R}$  $\langle \mathbf{q} \rangle$  $\Box$  $\Box$ ø  $\overline{a}$ 

63

关掉防火墙,以win10为例

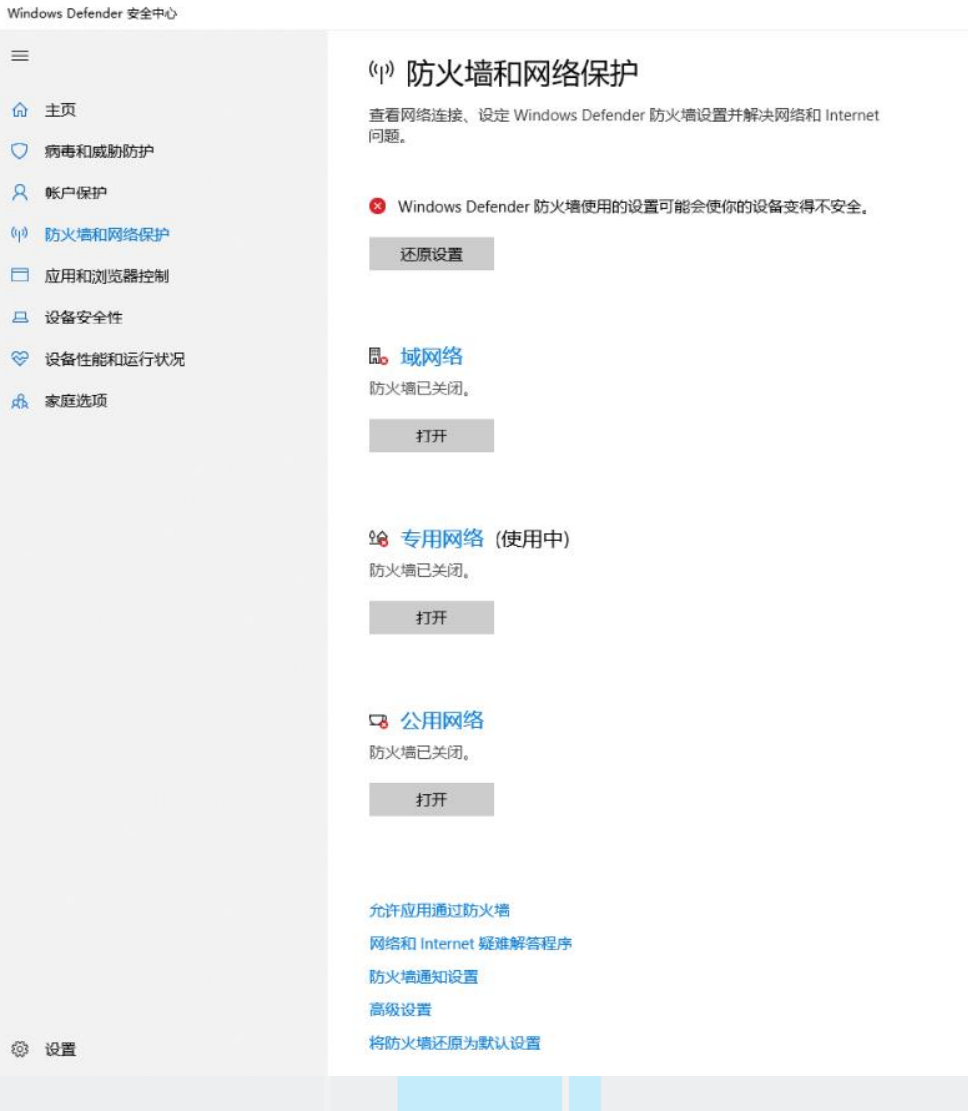

## **3.确定教育版服务启动**

#### 打开任务管理器,确定教育版服务是否启动。正常情况下,插上教育版狗教育版服务会自启。

如果没有启动,需要在【智拼图】-【设置】-【其他】-【教育版服务】,手动启动。

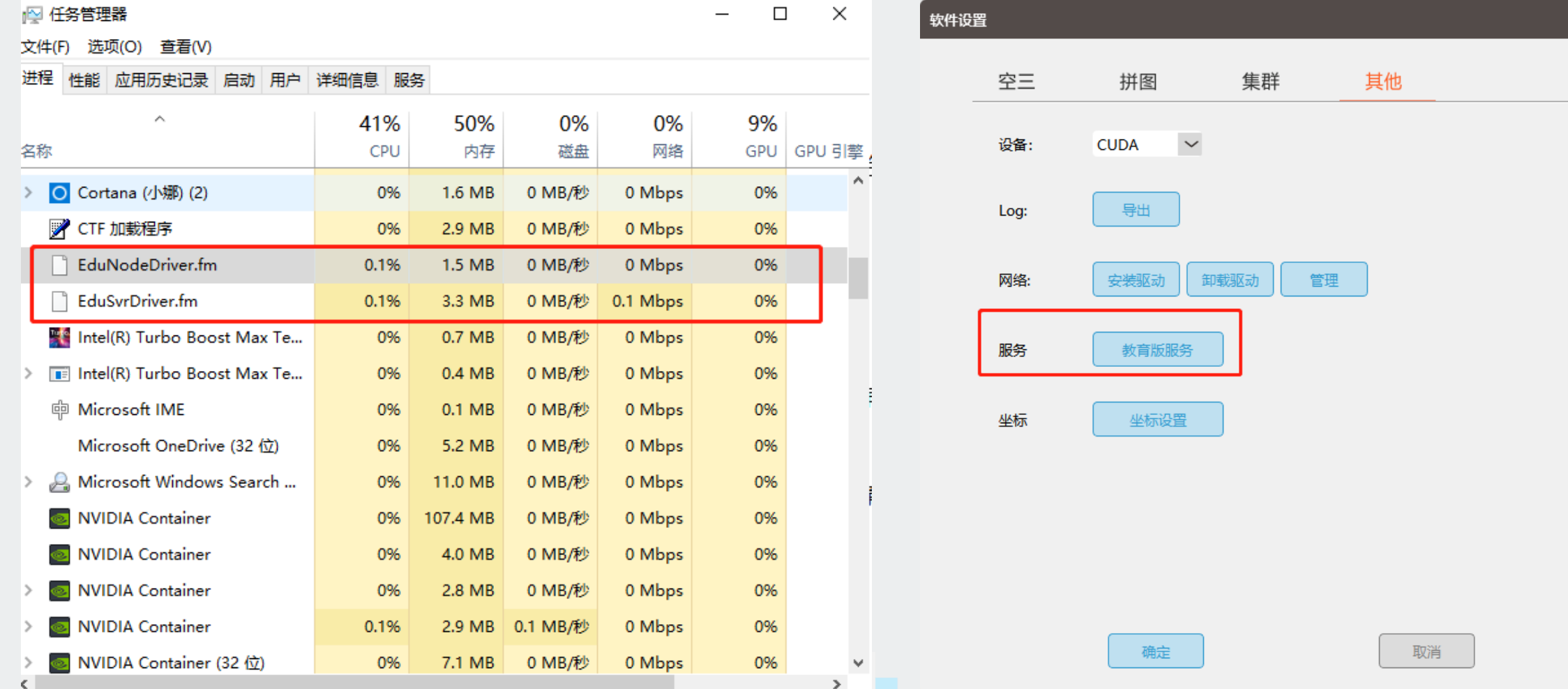

 $\times$ 

## **4.数据处理**

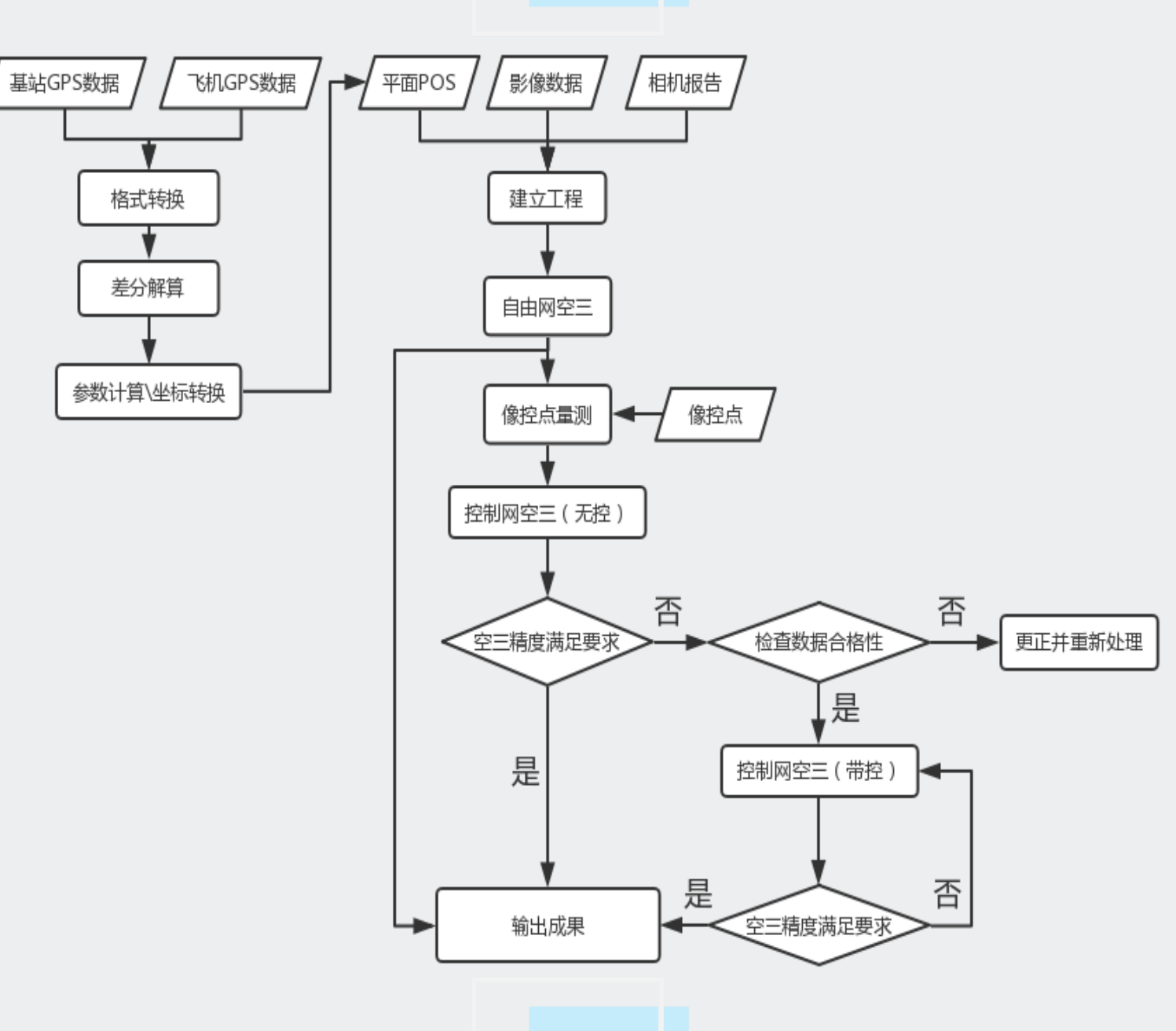

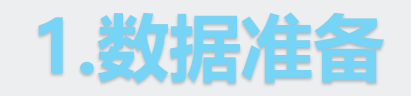

①基站GPS数据 ②飞机GPS数据 ③影像数据 ④相机报告 ⑤像控点

点名 北坐标 高程 东坐标 v1 409383.13430 4107629.01600 30.32081 v2 409308.55880 4107737.45400 19.36083 409167.24240 4107635.77700 19.90373 409048.46220 4107359.36600 24.78493  $\nabla$ 4 408970.35700 4107907.54100 14.04358 408719.82460 4107802.34100 11.90171  $\nabla$ 408489.97780 4107392.77500 13.95969 408629.69600 4107209.94300 17.65237  $\rm v8$ 408887.07600 4107579.29200 43.27459  $\nabla^{\mathsf{Q}}$ v10 408891.43860 4107455.51300 40.97948 4673550.GNS 2017 12 21-11 47 24.atom 2017 12 21-11 47 24.pvt

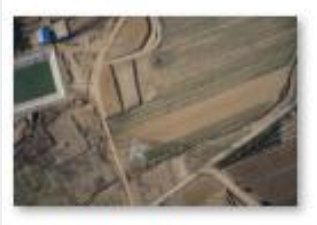

DSC00053, JPG

DSC00063.JPG

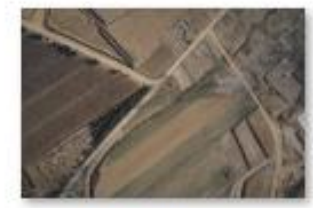

DSC00054,JPG

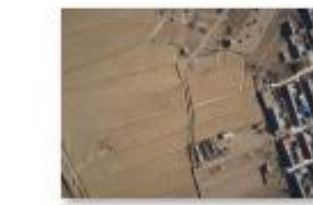

DSC00064.JPG

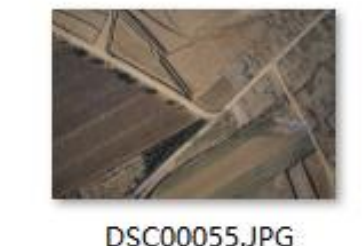

DSC00065.JPG

**DSC00056JPG** 

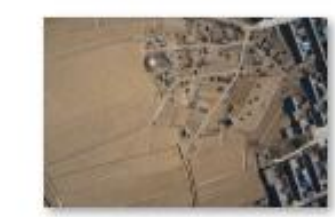

DSC00066.JPG

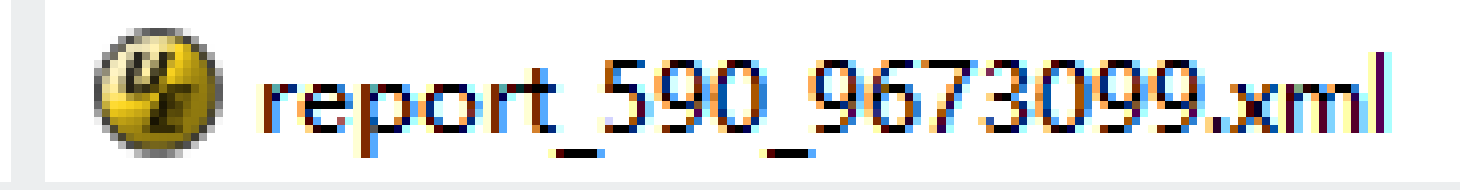

### **2.差分解算流程(F300为例)**

①F300原始数据介绍

- 基站静态数据: 飞马标配基站, 格式.GNS
- 飞机GPS原始数据: 格式为.atom
- RTK轨迹: 格式为.pvt

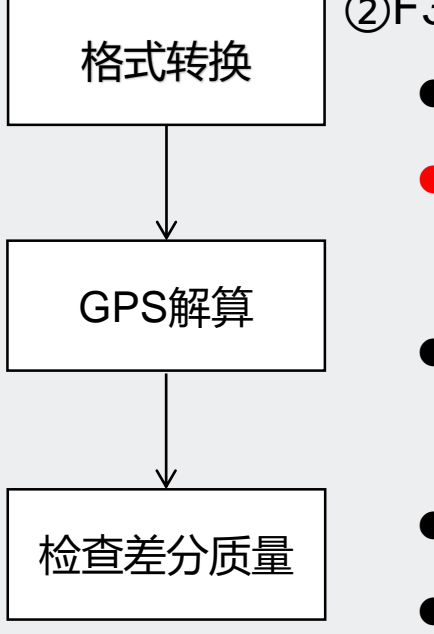

- ②F300解算流程 ● GPS格式转换, 基站GPS数据转换RINEX
	- ATOM GPS格式转换, 按照1和2设置, 将 据转换RINEX格式
	- GPS解算, 导入流动站数据 (飞机) 和基
		- 站), 自动读取基站头文件坐标
	- ⚫ 勾选解算方式融合
	- 天线参数或垂高默认为0
	- ⚫ 指定融合结算所需RTK轨迹
	- 指定解算结果保存路径,点击确定,开始解鼻

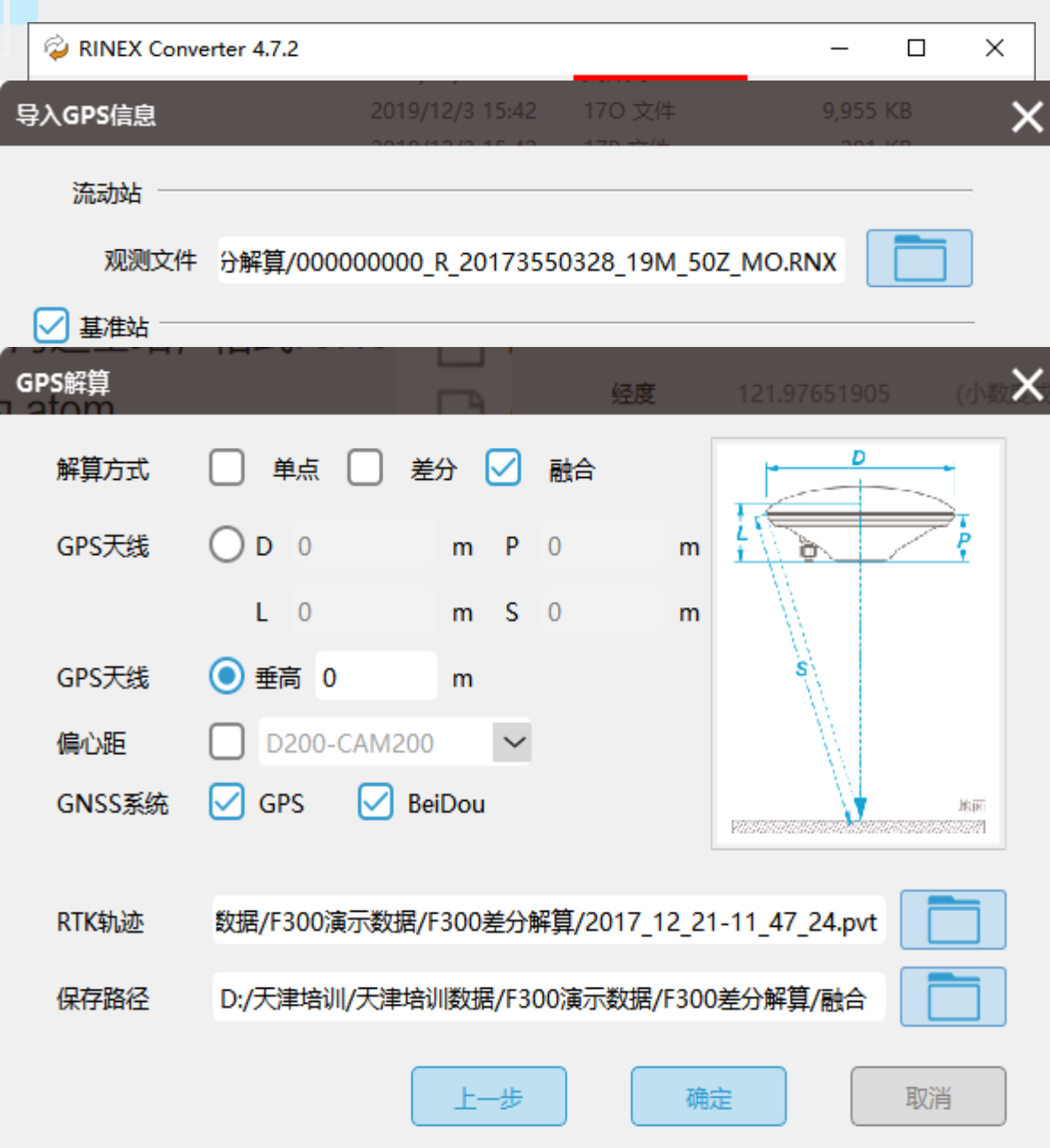

## **2.差分解算流程**

#### ③质量检查

- 差分解算结果共4个.txt文件, 其中
- all是轨迹文件,
- config是配置文件,
- pos是融合POS文件,
- ⚫ RTK\_POS是单独RTK解算的POS文件。

#### 轨迹文件 49 000000000 R\_20173550328\_19M\_all.txt 配置文件 4 000000000 R\_20173550328\_19M\_config.txt 000000000\_R\_20173550328\_19M\_pos.txt 融合POS 4 000000000 R\_20173550328\_19M\_rtk\_pos.txt **RTK-POS**

 $\bullet$   $\sharp$ Q1 : 100.00% LONGITUDE LATITUDE HEIGHT Quality GPS TIME 121.9732852657 37.0912987002 258.0213 1 2017/12/21 03:30:57.324 2 121.9736491698 37.0913435159 256.1594 1 2017/12/21 03:30:58.870 121.9740067125 37.0913599662 254.6987 1 2017/12/21 03:31:00.338  $\mathcal{R}$ 121.9743666599 37.0913701974 253.7222 1 2017/12/21 03:31:01.799 4 121.9747266592 37.0913828944 252.6842 1 2017/12/21 03:31:03.283 5 121.9747067411 37.0920587258 255.4255 1 2017/12/21 03:31:23.225 121.9743460927 37.0920405897 256.2868 1 2017/12/21 03:31:26.315 121.9739872647 37.0920365658 257.6080 1 2017/12/21 03:31:29.202 8

## **3.参数计算与坐标转换**

问题1.当前航测成果坐标要求?

答案:北京1954、西安1980或者中国2000,投影平面坐标

问题2.高精度差分(融合)POS是以什么方式表示的坐标? 答案:经纬度

121.9732852848 37.0912986085 258.0437 121.9736491308 37.0913435242 256.1520 121.9740067659 37.0913599639 254.7116 121,9743667036 37.0913702461 253,7130 5. 121,9747266680 37.0913829216 252.6741 121.9747067050 37.0920587313 255.4356 121,9743460960 37,0920406670 256,2932

问题3.坐标转换目的(作用)?

答案: 利用参数(四参数或七参数) 将经纬度坐标转换成投影平面坐标, 后续用平面坐标生产航测成果

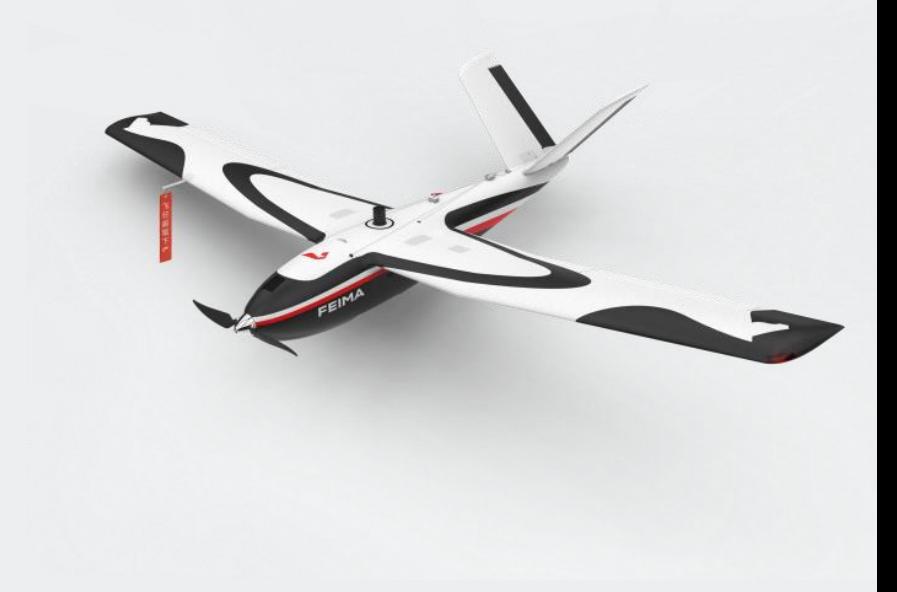

### **3.参数计算与坐标转换**

1.数据准备

将经纬度和平面坐标按照: ID,纬度 (B),经度(L),大地高(H),北坐标 (N),东坐标 (E) ,高程

数据准备

(h)整理好,详见下图。

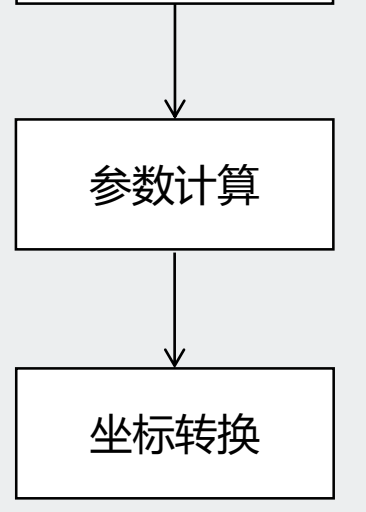

v1,37:05:44.6361,121:58:55.3008,40.55303738,4107629.016,409383.1343,30.32081279 v2, 37:05:48.1272, 121:58:52.2343, 29.58798034, 4107737.454, 409308.5588, 19.36082683 v3, 37:05:44.7803, 121:58:46.5568, 30.12629621, 4107635.777, 409167.2424, 19.90373068 v4,37:05:35.7739,121:58:41.8681,35.00675067,4107359.366,409048.4622,24.78492637 v5,37:05:53.5258,121:58:38.4668,24.25300886,4107907.541,408970.357,14.04357769 v6,37:05:50.0262,121:58:28.3688,22.10177713,4107802.341,408719.8246,11.90170523 v7,37:05:36.6620,121:58:19.2421,24.15627695,4107392.775,408489.9778,13.95968688 v8, 37:05:30.7812, 121:58:24.9787, 27.85811446, 4107209.943, 408629.696, 17.65236739 v9,37:05:42.8505,121:58:35.2380,53.48571385,4107579.292,408887.076,43.27459224 v10,37:05:38.8375,121:58:35.4684,51.19280708,4107455.513,408891.4386,40.97947719

#### 2.参数计算 **3.参数计算与坐标转换**

①点击【GPS解算】-【参数计算】-【设置】,填写源椭球和目标椭球、投影方式+中央经线等参数设置。

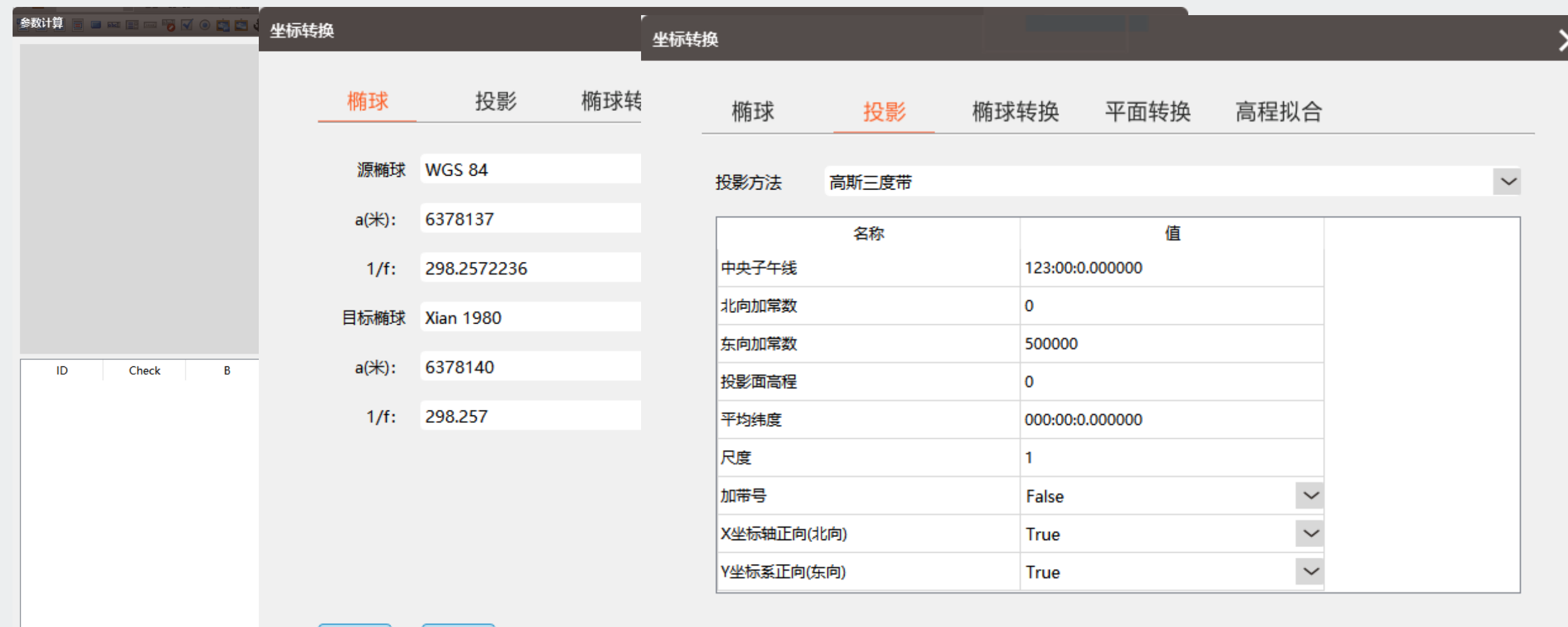

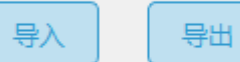

2.参数计算

②导入整理好的参数计算表, 根据点分布 选择1-2个点当做检查点,验证参数是否正确 , 案例中选择V9号点当做检查点(蓝色) 。

③点击【计算七参数】或者【四参数+高 程拟合】,查看残差DN,DE,DU 值,一般小于 2cm即可认为参数正确。 随后点击【生成坐标 系统】,生成带参数的坐标系

 $\times$ 参数计算 源坐标系统  $\overline{\mathsf{x}}$ 参数计算 源坐标系统  $B<sub>2</sub>$ L.  $H<sub>2</sub>$ 目标坐标系统  $N:$ E:  $U:$ 点号: 添加 应用 导出 导入 **ID** Check B  $H$ N F U DN **DE DU**  $1$  v1  $\Box$ 3... 12... 40.55303738 4107629.016 409383.1343 30.32081279 设置  $-0.000986$  $-0.001407$  0.001003 2  $v^2$ 3... 12... 29.58798034 4107737.454 409308.5588 19.36082683  $-0.000809$   $-0.000240$   $-0.000206$ 计算七参数  $3 \text{ v}3$ 3... 12... 30.12629621 4107635.777 409167.2424 19.90373068  $-0.000616$  0.000374  $-0.000793$ 计算四参数+高程拟合 3... 12... 35.00675067 4107359.366 409048.4622 24.78492637  $4 \text{ v4}$ 0.002990 0.000776 0.001274 高程拟合模型:  $5 \text{ v5}$ 3... 12... 24.25300886 4107907.541 408970.357 14.04357769 0.000638 0.001491  $-0.001262$ 3... 12... 22.10177713 4107802.341 408719.8246 11.90170523  $6 \sqrt{6}$ 0.000290 0.001158 -0.001198 固定差改正  $7 \text{ v7}$ 3... 12... 24.15627695 4107392.775 408489.9778 13.95968688 0.003192 0.001060 0.000921 生成坐标系统  $8 \text{ v}8$ IП 3... 12... 27.85811446 4107209.943 408629.696 17.65236739  $-0.000860$   $-0.001273$  0.000767  $9$  v9  $\boxtimes$ 3... 12... 53.48571385 4107579.292 408887.076 43.27459224 -0.001952 0.000111 -0.000035 DX(M): 276.513687133789 DY(M): 93.7029566764832 3... 12... 51.19280708 4107455.513 408891.4386 40.97947719 -0.003764 -0.001892 -0.000551 10 v10  $\Box$ DZ(M): 76.3254585266113 RX("): 0.71571621750134 RY("): 4.69752990914652 RZ("): -4.02481760452416  $\leq$ X K(PPM): 0.0709998175807414

## **3.参数计算与坐标转换**

3.坐标转换

#### ①点击【GPS解算】-【坐标转换】-【设置】-【导入】,导入之前保存的参数文件(格式config)

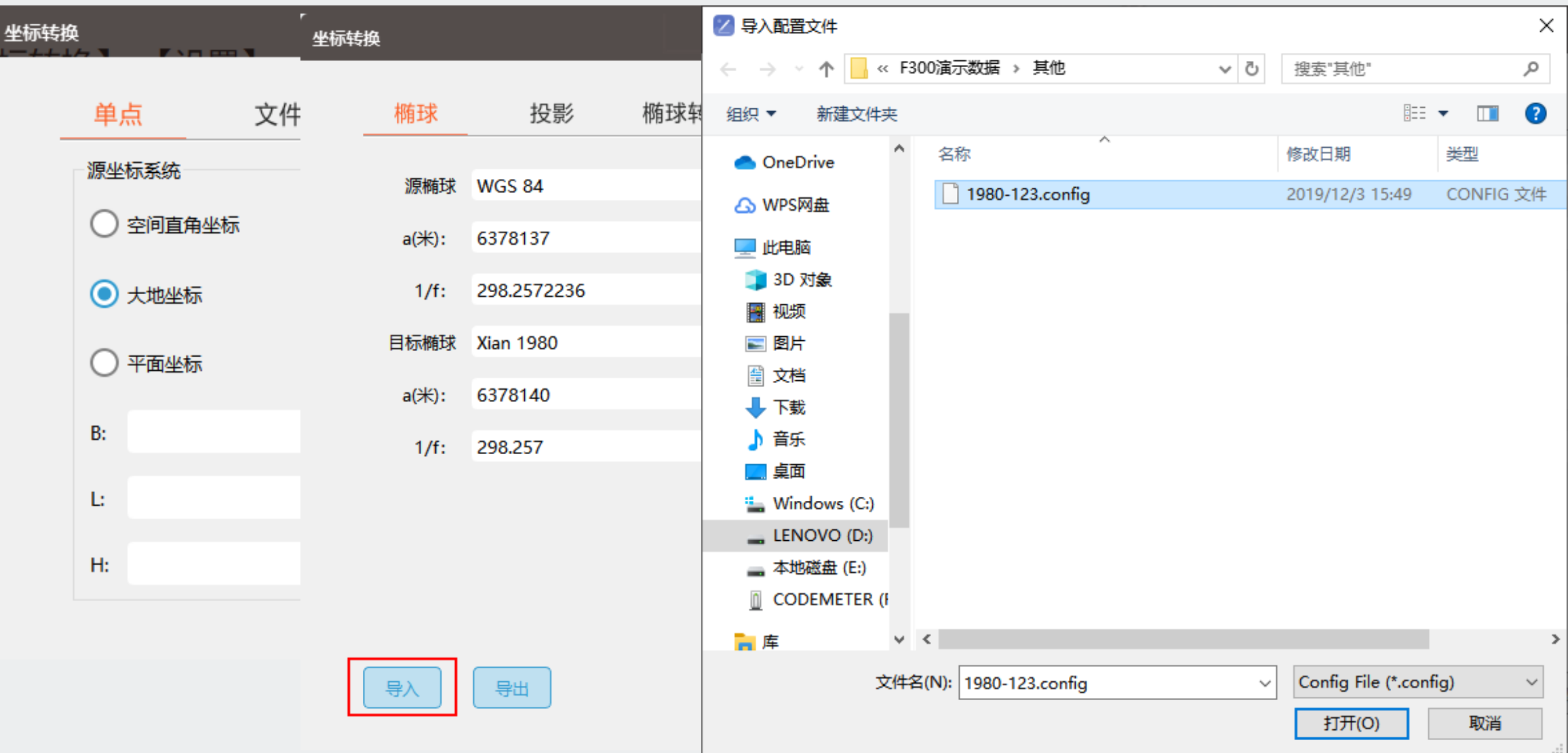

## **坐标转换流程**

 $\Delta$ 

#### 3.坐标转换

②点击【文件】,导入需要转换的POS文件(经纬度),改置转出的POS文件(投影坐标)名字和路

径,点击【正算】,完成坐标转换。

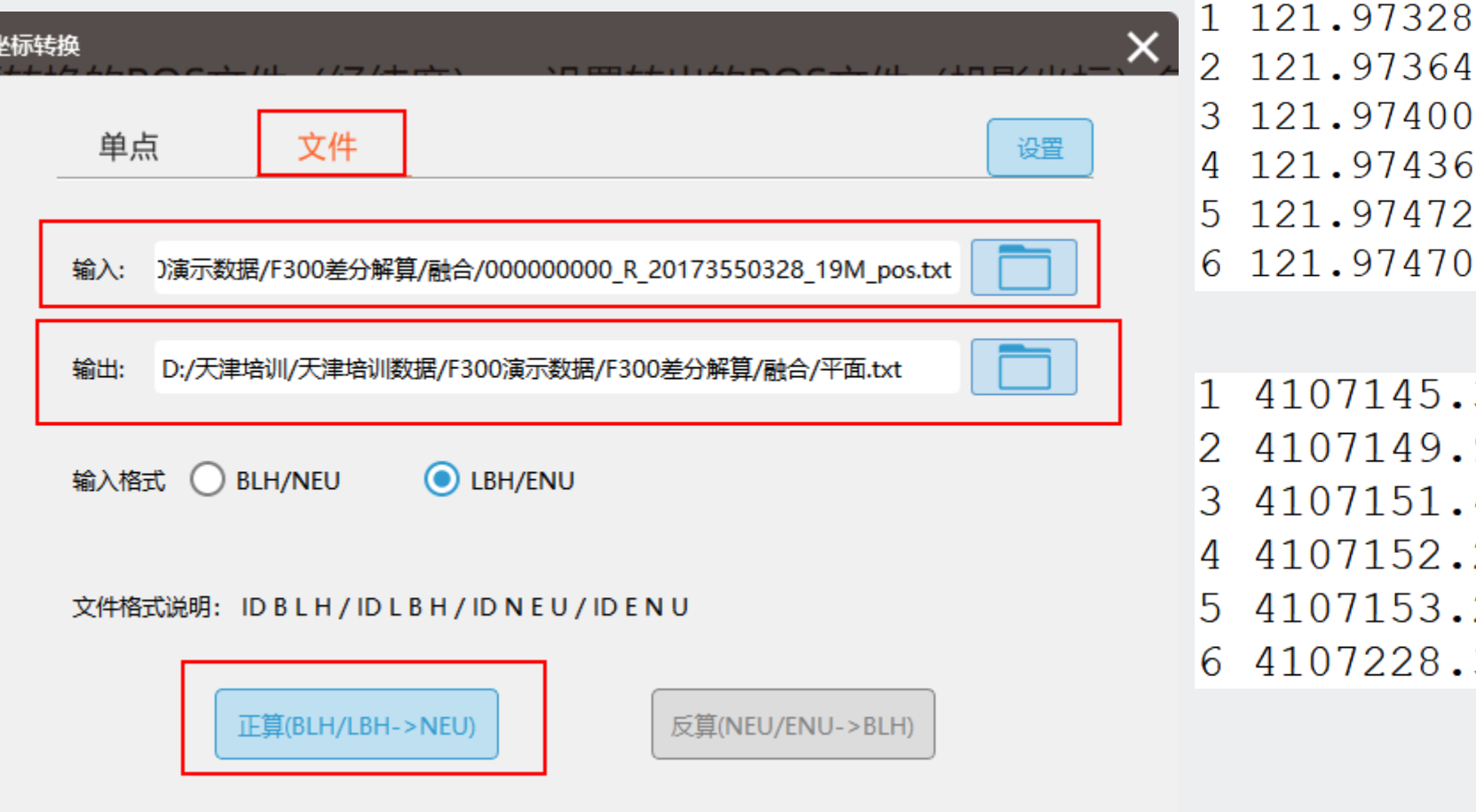

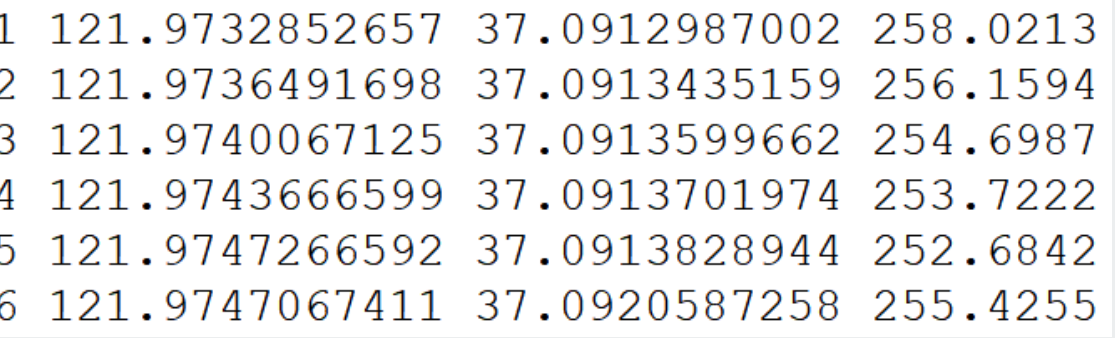

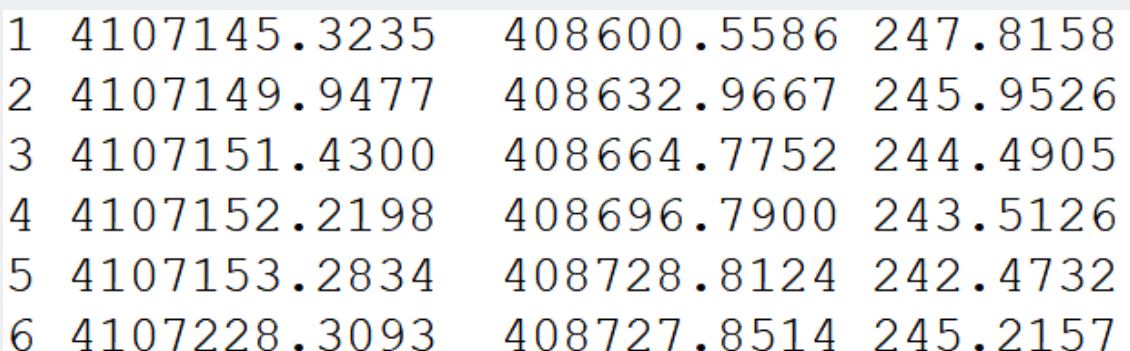

#### **参数计算\坐标转换注意事项**

- ●基站坐标(经纬度+椭球高)和像控点坐标(经纬度+椭球高)必须是连接同一个基准所测得
- ●这个基准可以是千寻CORS/省CORS/单基站/任意1+1
- ●参数计算不对时,可从以下几个方面排查问题
- ①经纬度格式错误, 例如112.3601442191, 如果按照小数度
- 入应为112:36:01.442191,这两个坐标不同,影响参数计算。

②平面坐标是否输入错误

●已有坐标转换参数时,可以直接填写参数进行坐标转换, 与

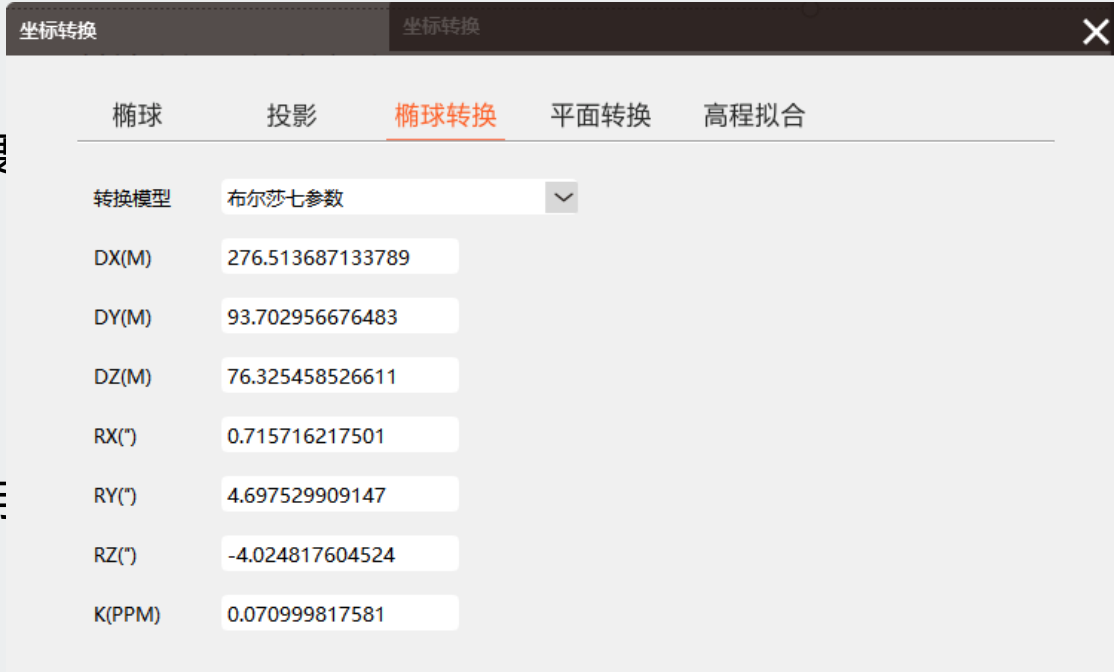

确定

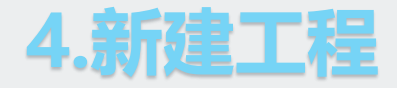

#### ◆ 打开智拼图,选择新建工程,输入工程名称,选择对应的机型

- ◆ 导入影像, 支持文件夹导入、影像导入两种模式
- ◆ 按照标注的1-4的顺序: 1导入pos-2设置相机参数-3设置坐标系统-4填写测区高程 (每一项具体流程见下页)

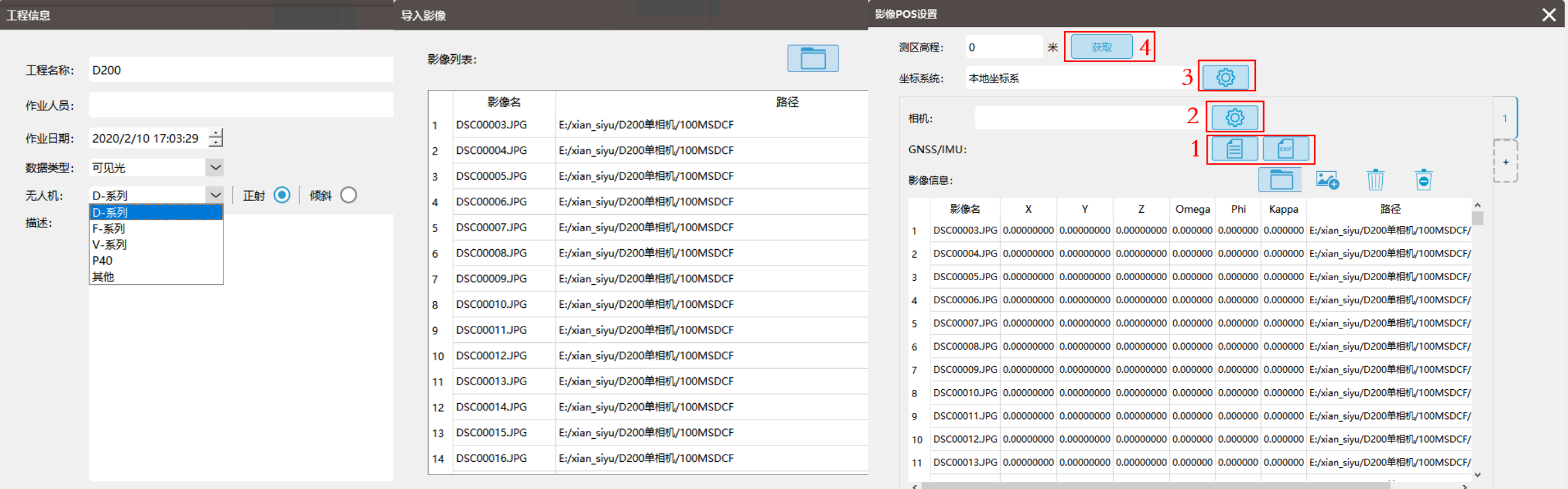

#### **1-4各项具体操作**

◆ 1导入POS:导入机载POS,根据航高计算地面试拍数。例如: ① 从第2行开始

② 角度单位:度

③ 对齐方式:顺序对齐

④ 勾选经纬度

◆ 2设置相机参数

软件可自动识别相机参数,根据相机编号下载相机报告(.xml) 或导入已有相机报告

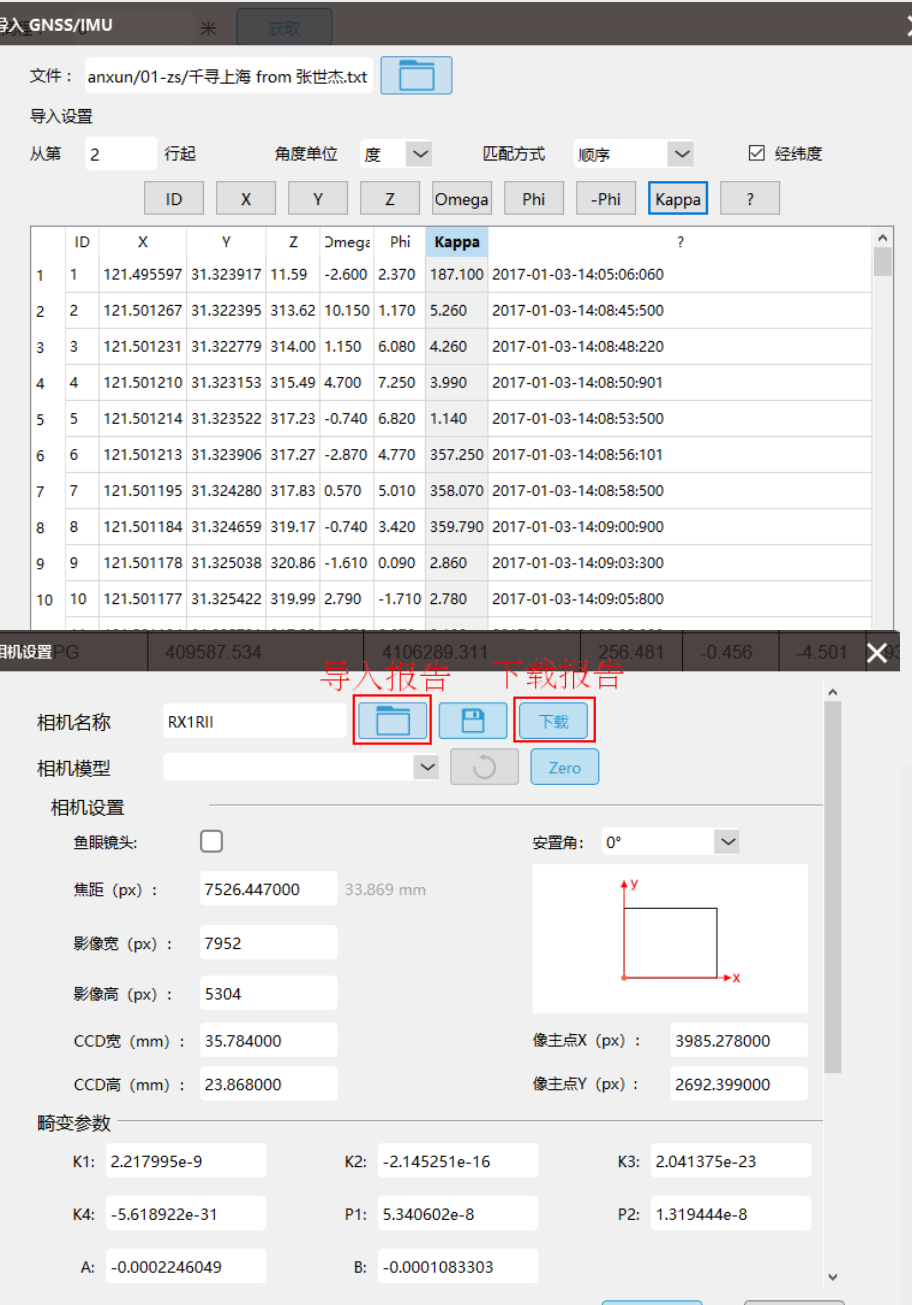

#### **1-4各项具体操作**

#### ◆ 3设置坐标系

若导入pos数据为经纬度坐标,软件会根据经度按照对应的WGS84-UTM坐标系统进行投影; 若导入pos数据为投影坐标,软件会默认为本地坐标系。

◆ 4设置测区高程

方法一:在电脑联网,且导入的pos数据为经纬度的前提下,可使用获取功能,软件会根据第一张影像对应 的经纬度坐标自动获取对应的地面的海拔高度;

方法二:可填写机载pos中的试拍影像对应的高程或根据控制点高程坐标大致填写。

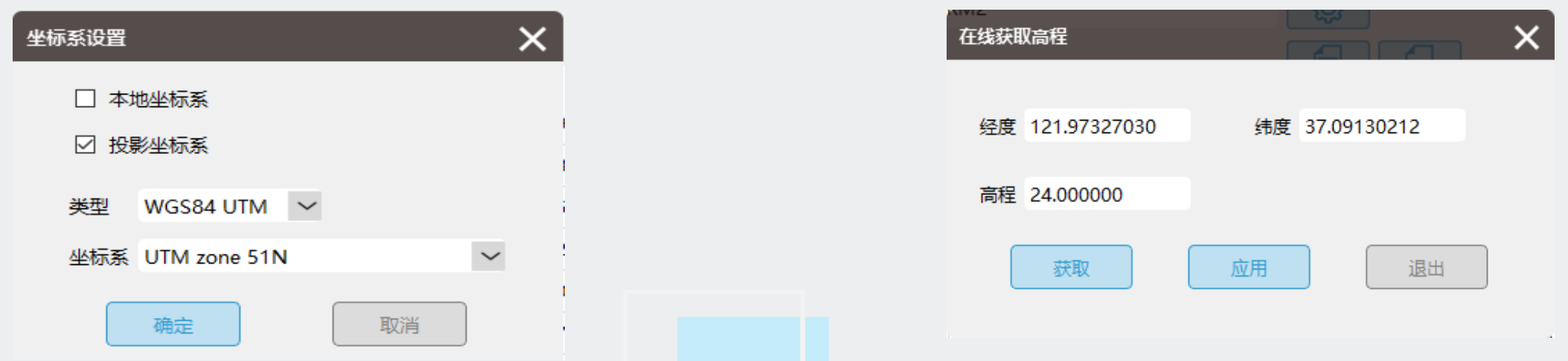

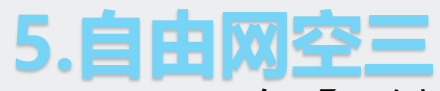

- ① 在【一键处理】界面,点击【运行】 适行●
- ② 勾选【特征提取与匹配】、【空三计算】、【PPK】。
- ③ 自由网空三计算完成,此时绿色点代表参与空三计算,橙色的点代表未参与空三计算
- ④ 自由网空三完成,点击3D视图,看空三是否正常(常用于倾斜数据)

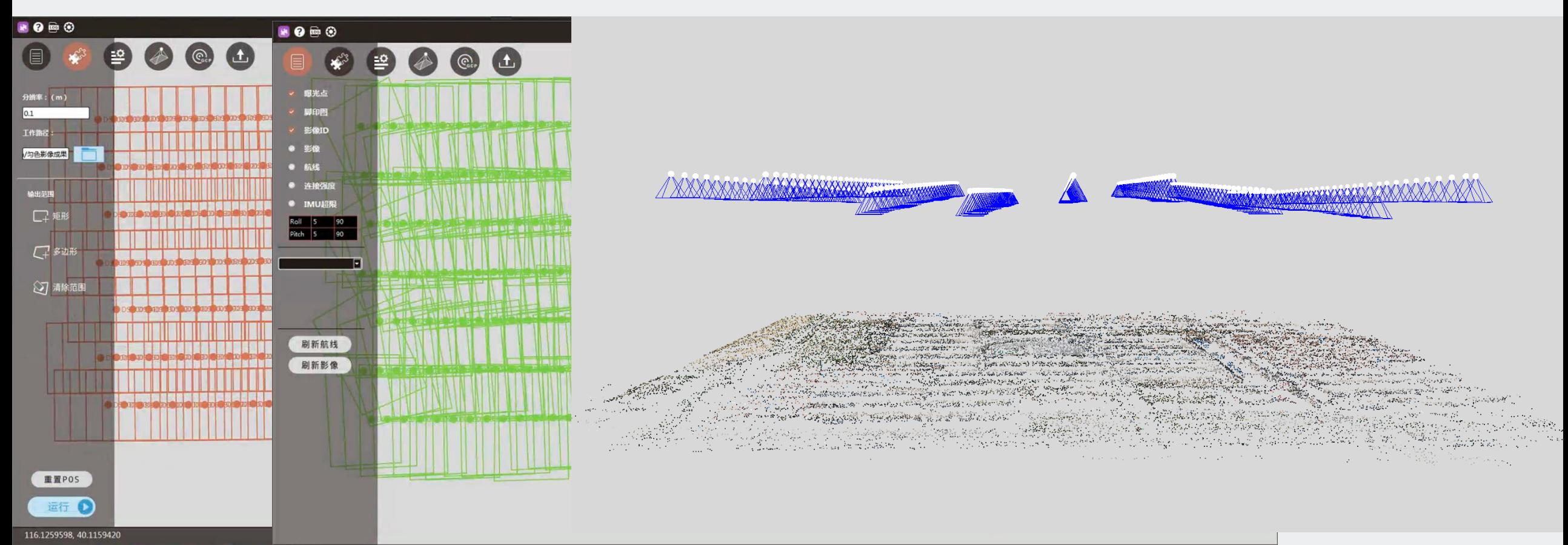

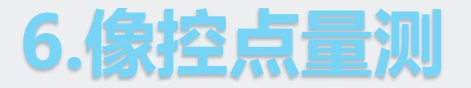

#### ①点击【GCP】,进入刺点界面,导入像控点,全局视图下查看像控点与影像套合情况

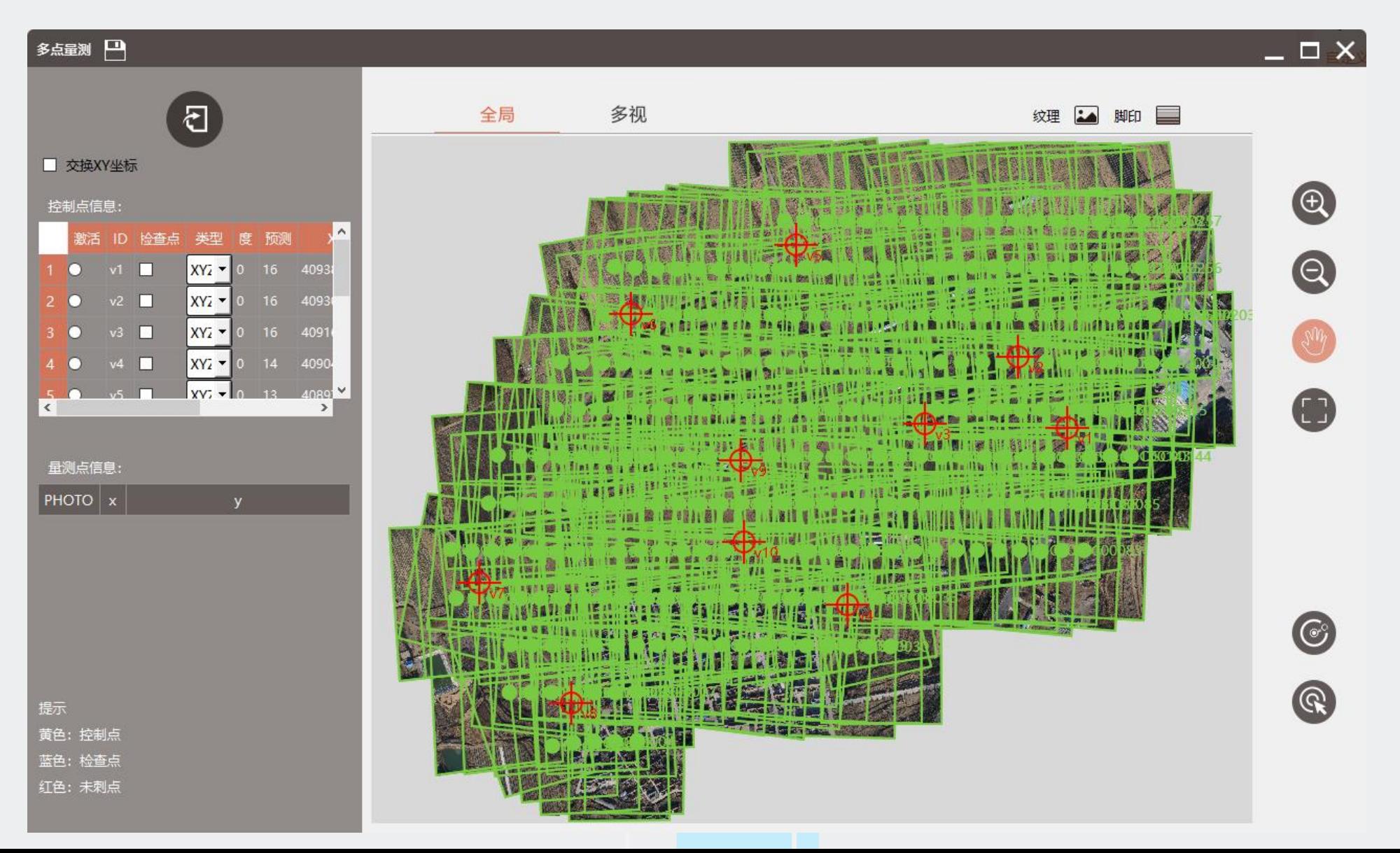

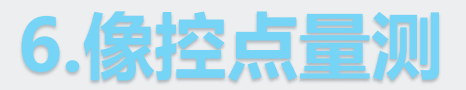

②激活其中一个像控点进行刺点,绿色十字标是软件根据POS预测的像控点位置,蓝色十字标是人工刺点位置, 刺完当前界面中9张影像,点击 © <mark>⊙</mark> 进行翻页继续刺点,直到刺完。

注:如果想要删除某张影像上人工刺点,选中该影像,右键删除即可;清空代表该像控点已刺的点都会删除。

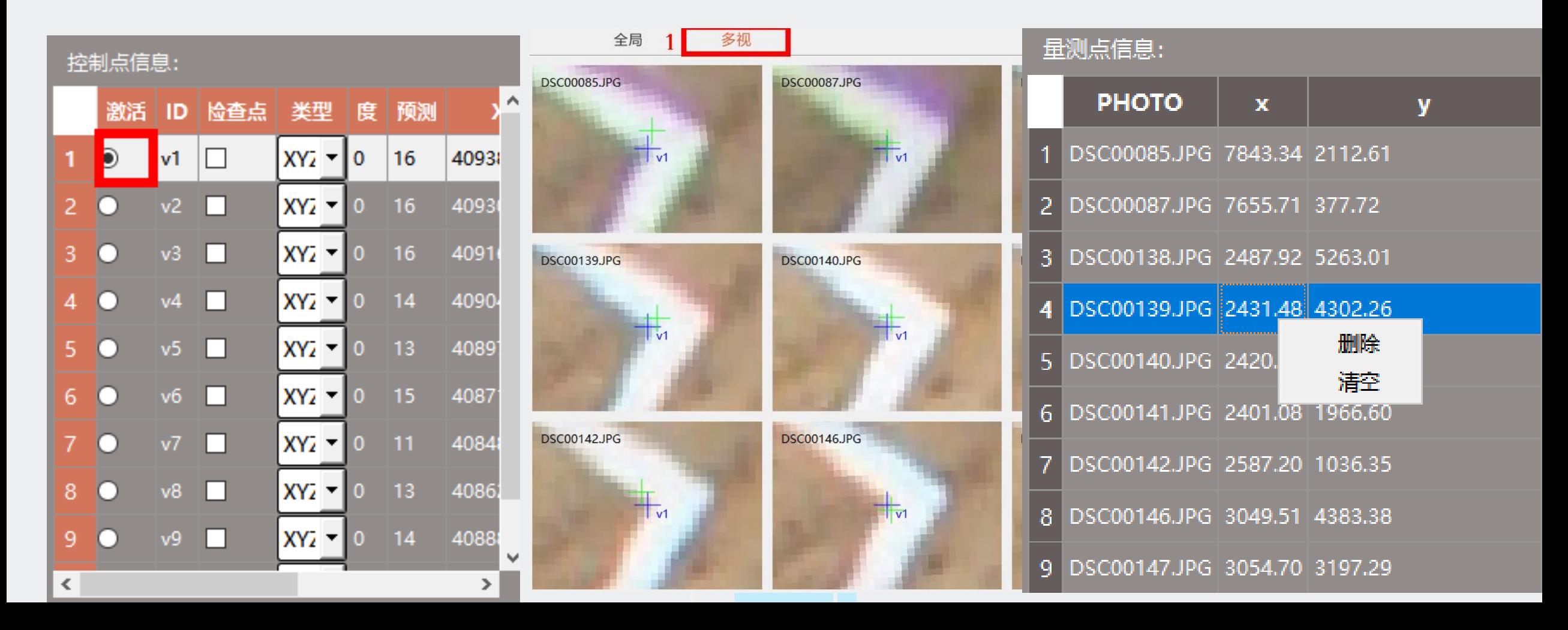

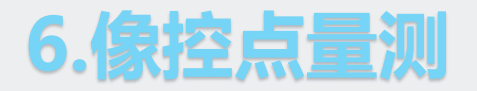

#### 像控点状态解释:

- 黄色代表已刺控制点,
- 蓝色代表检查点
- 红色代表未刺点,

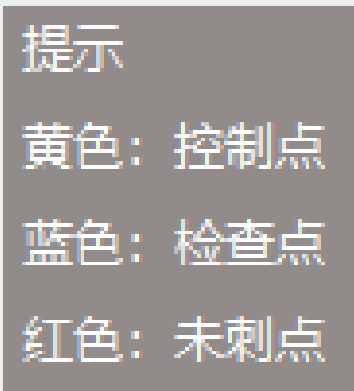

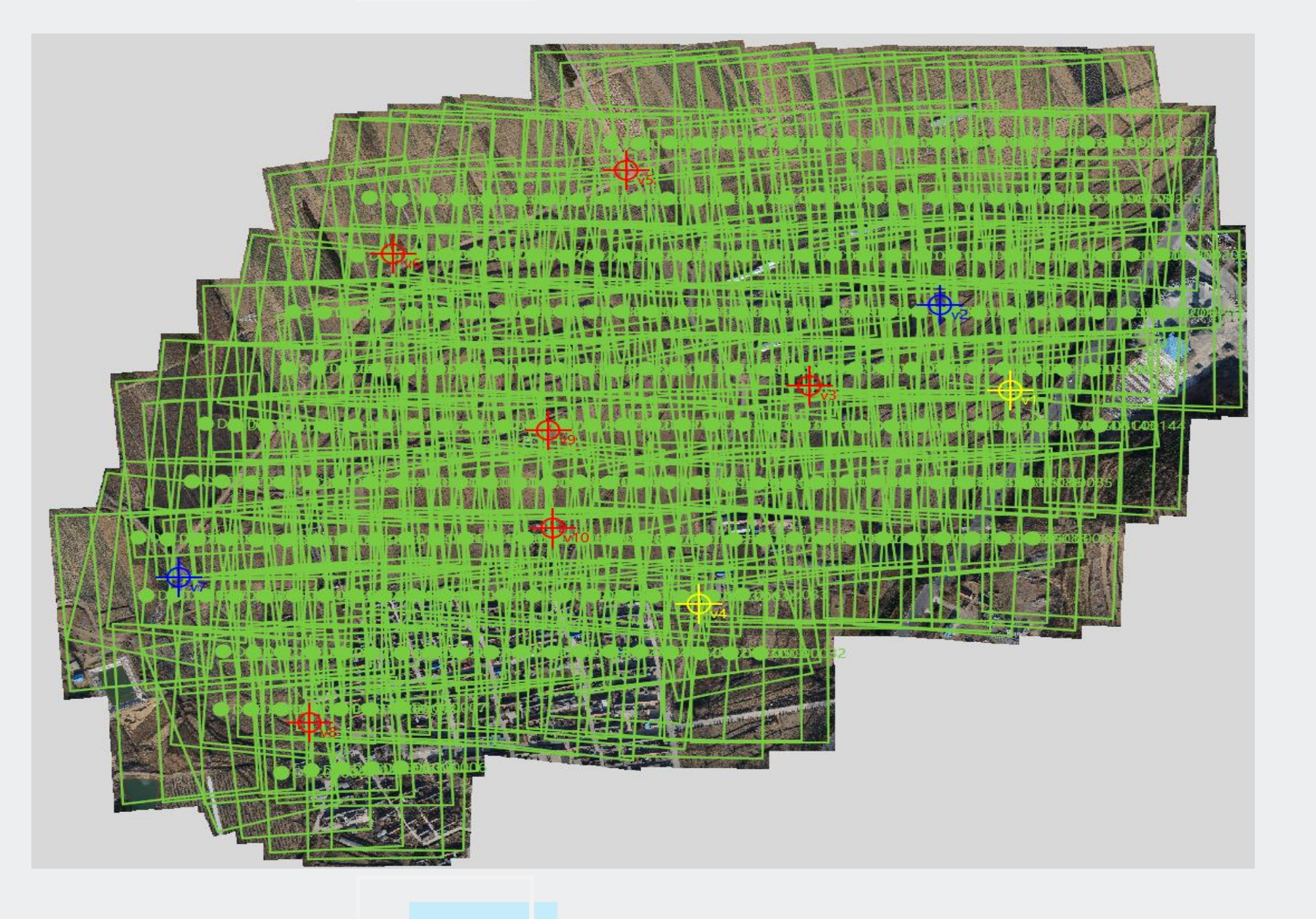

①将全部控制点设为检查点,右键-【全部设为检查点】

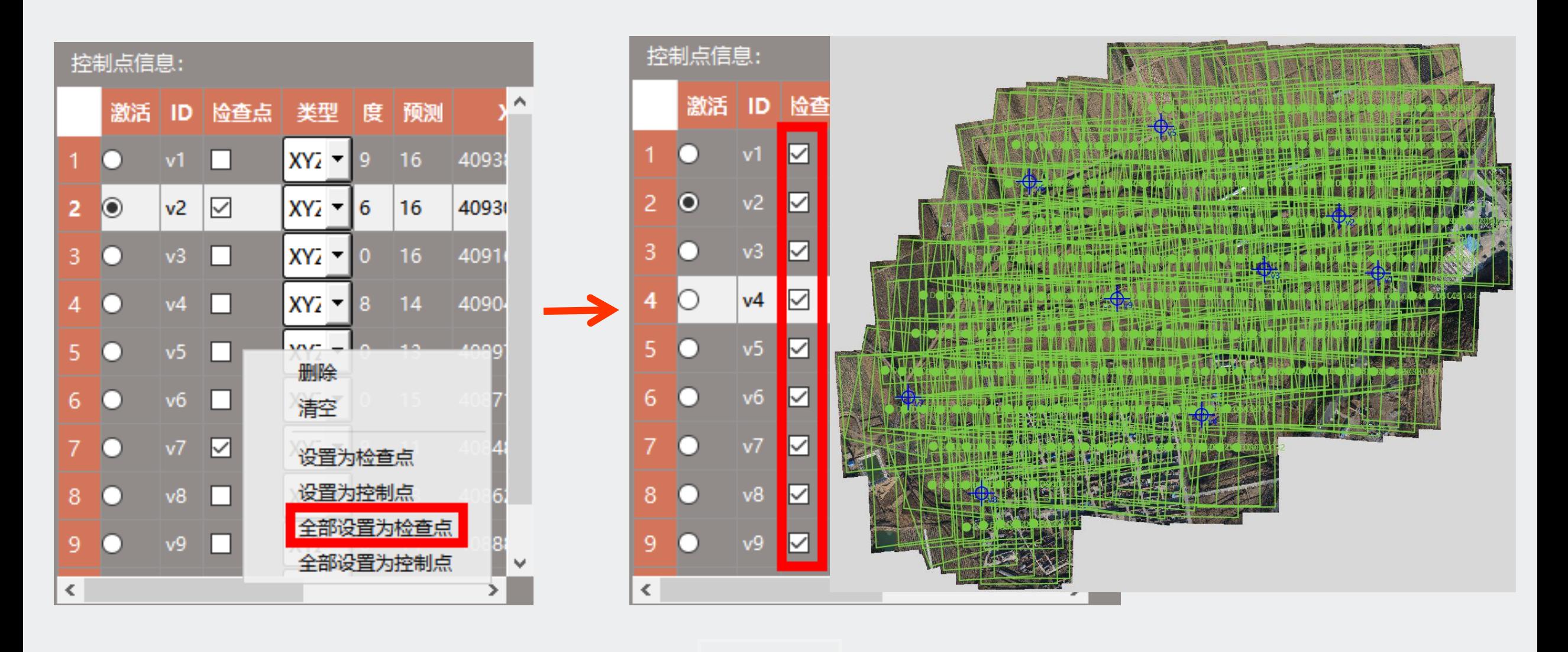

②在【一键处理】界面,点击【运行】 运行 ● ③勾选【空三计算】、【PPK】、【控制点】,点击【确定】

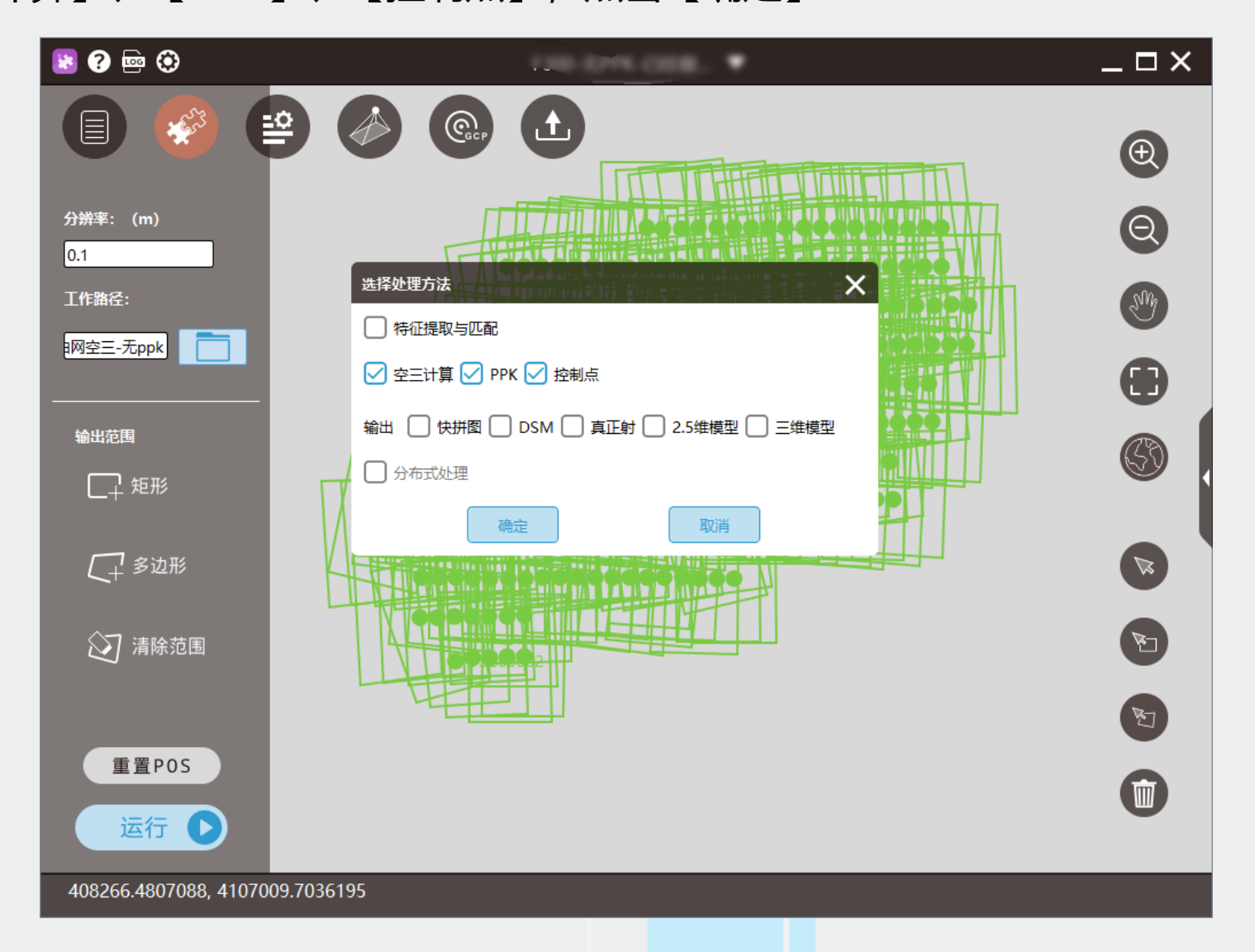

#### ④此时所有像控点类型都是检查点,报告主要看以下三点:

- 控制点误差报告: 该报告主要体现点位绝对误差,也称物方误差,可以最直观的反映出来空三精度,单位为m
- 控制点模型差报告: 该报告主要体现立体像对前方交会的误差,对于立体测图有一定参考意义,单位为m
- 控制点像方投影差: 该报告主要体现点位在像方的误差, 单位为Pixel

#### 控制点措型盖<br>一个的常<mark>控制点像方投影差</mark> 控制点残差

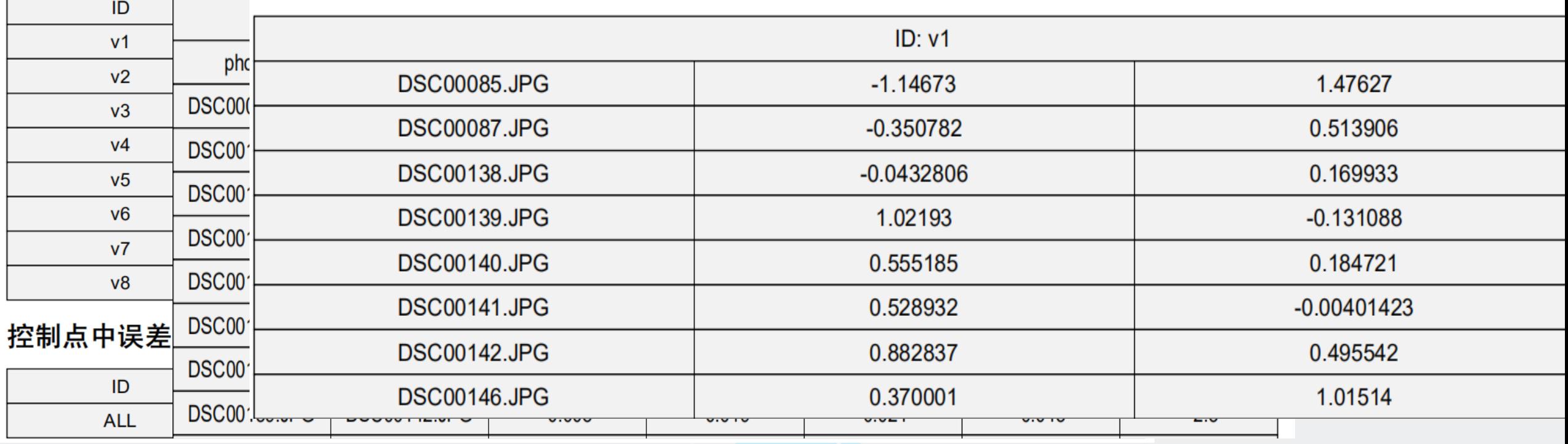

⑤无控空三精度满足成果要求,直接输出成果

- ⑥ 无控空三精度不满足成果要求,须分析原因:
	- ●误差为系统误差,考虑GPS解算时基站垂高是否填错,控制点是否忘记减掉杆高 ,基站坐标与像控点概念坐标不

是一套系统,更正并重新处理

●误差不是系统误差,考虑差分pos固定率过低,参数计算与坐标转换是否错误,更正并重新处理

●若分析以上两点都无问题,进行下一步

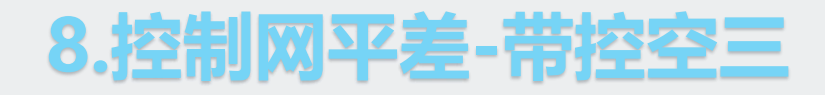

①根据像控点分布将大部分点设为控制点(一般选择四周+中间的点), 其余点设为检查点

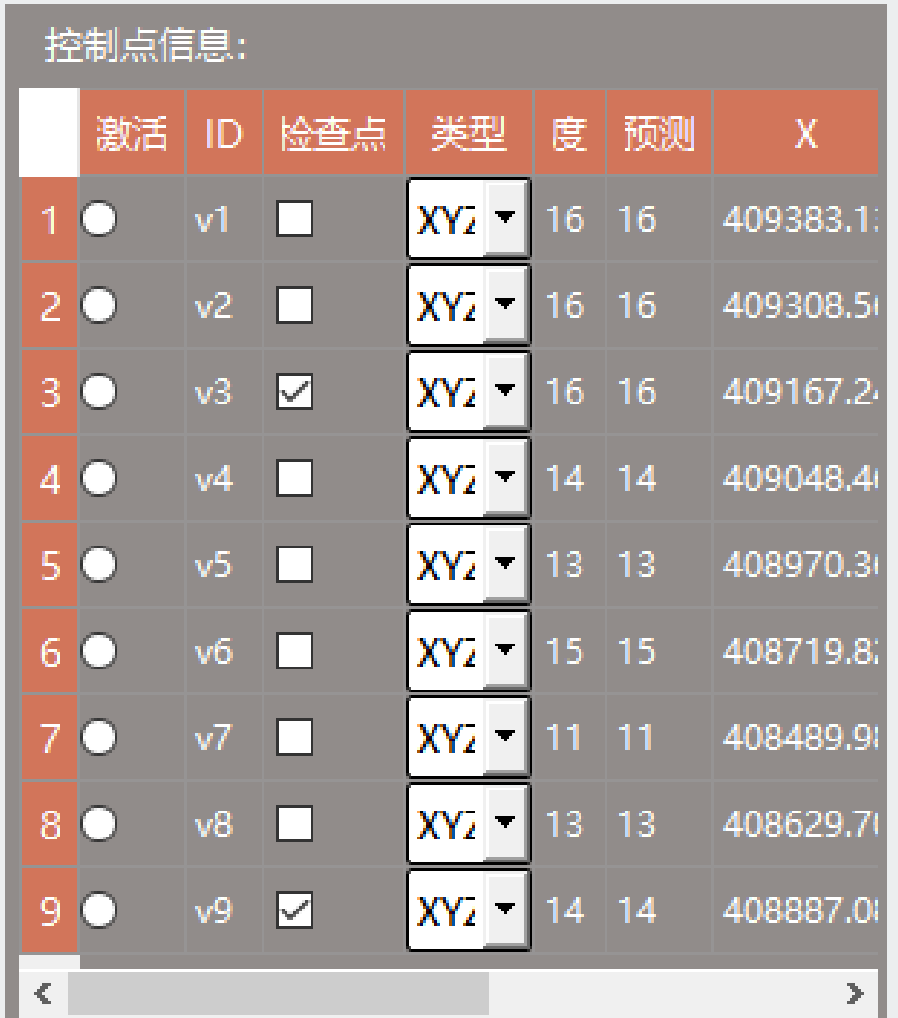

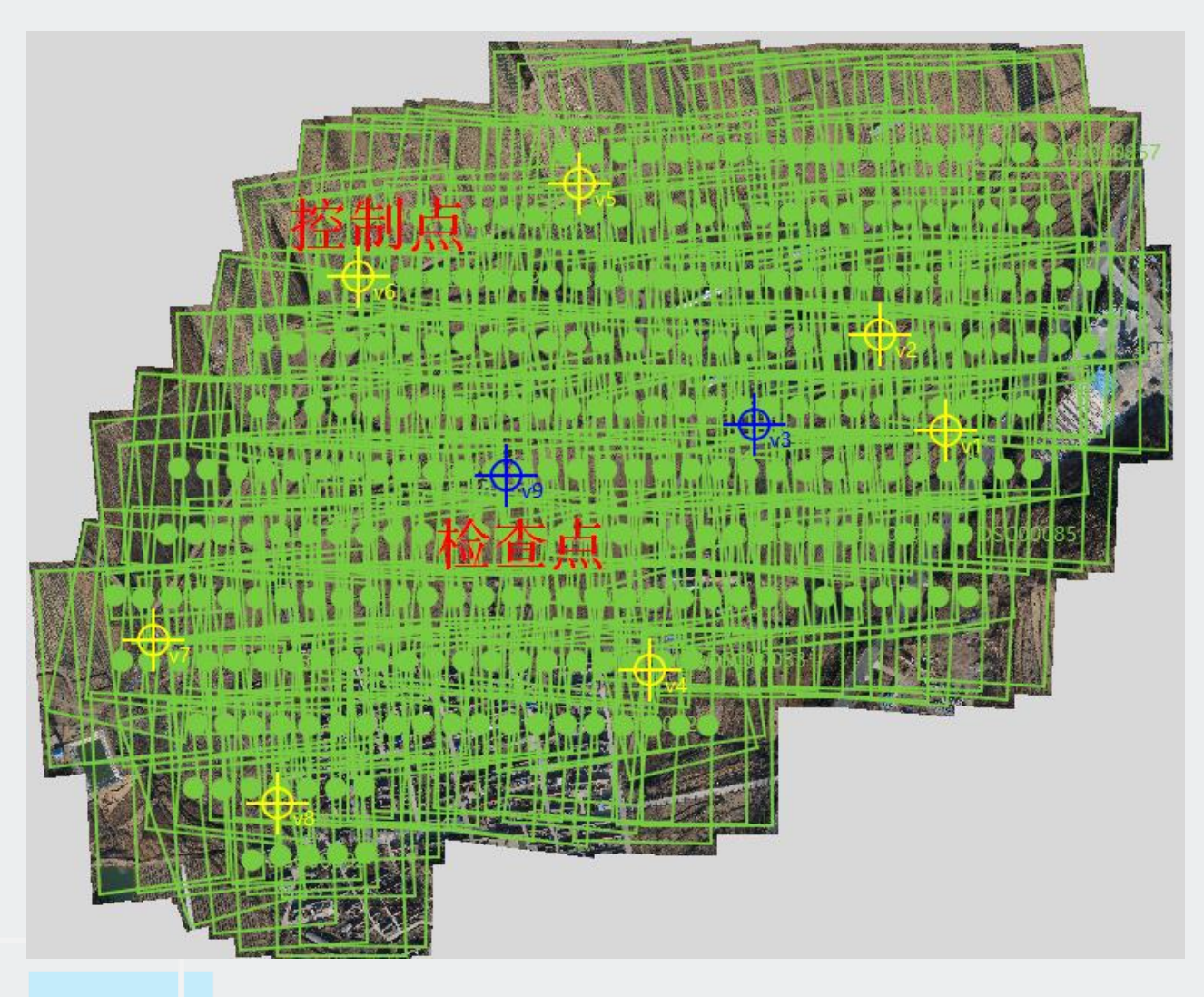

②在【一键处理】界面,点击【运行】 运行 ● ③勾选【空三计算】、【PPK】、【控制点】,点击【确定】

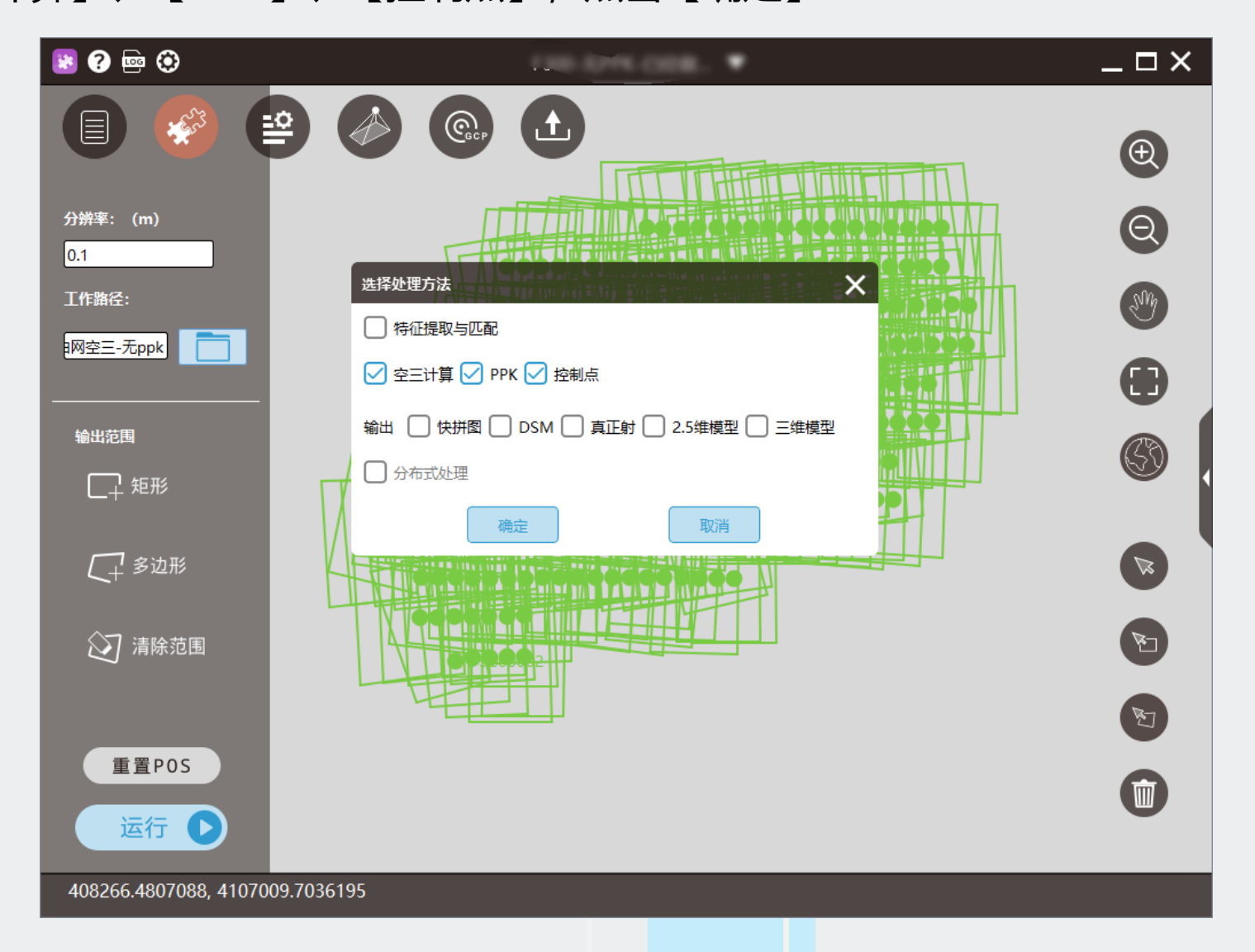

#### ④此时所有像控点类型有两种:控制点和检查点,报告主要看以下三点:

- 控制点误差报告: 该报告主要体现点位绝对误差,也称物方误差,可以最直观的反映出来空三精度,单位为m
- 控制点模型差报告: 该报告主要体现立体像对前方交会的误差,对于立体测图有一定参考意义,单位为m
- 控制点像方投影差: 该报告主要体现点位在像方的误差, 单位为Pixel

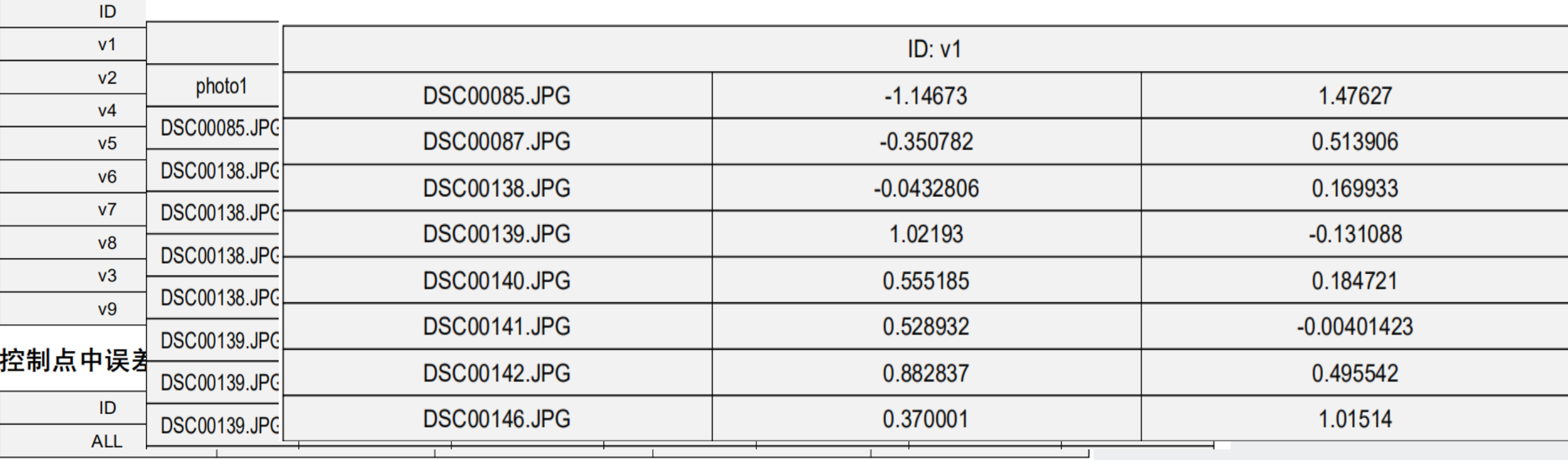

#### 控制点残差 控制点模型 控制点像方投影差

⑤带控空三精度满足成果要求,直接输出成果

- ⑥带控空三精度不满足成果要求,须分析原因:
	- ⚫调整像控点点位,重新平差
	- ⚫测区形状不好导致空三不易控制,分区域平差并处理好分区接边问题
	- ●像控点数量不够或者分布不好 (常见一条直线)

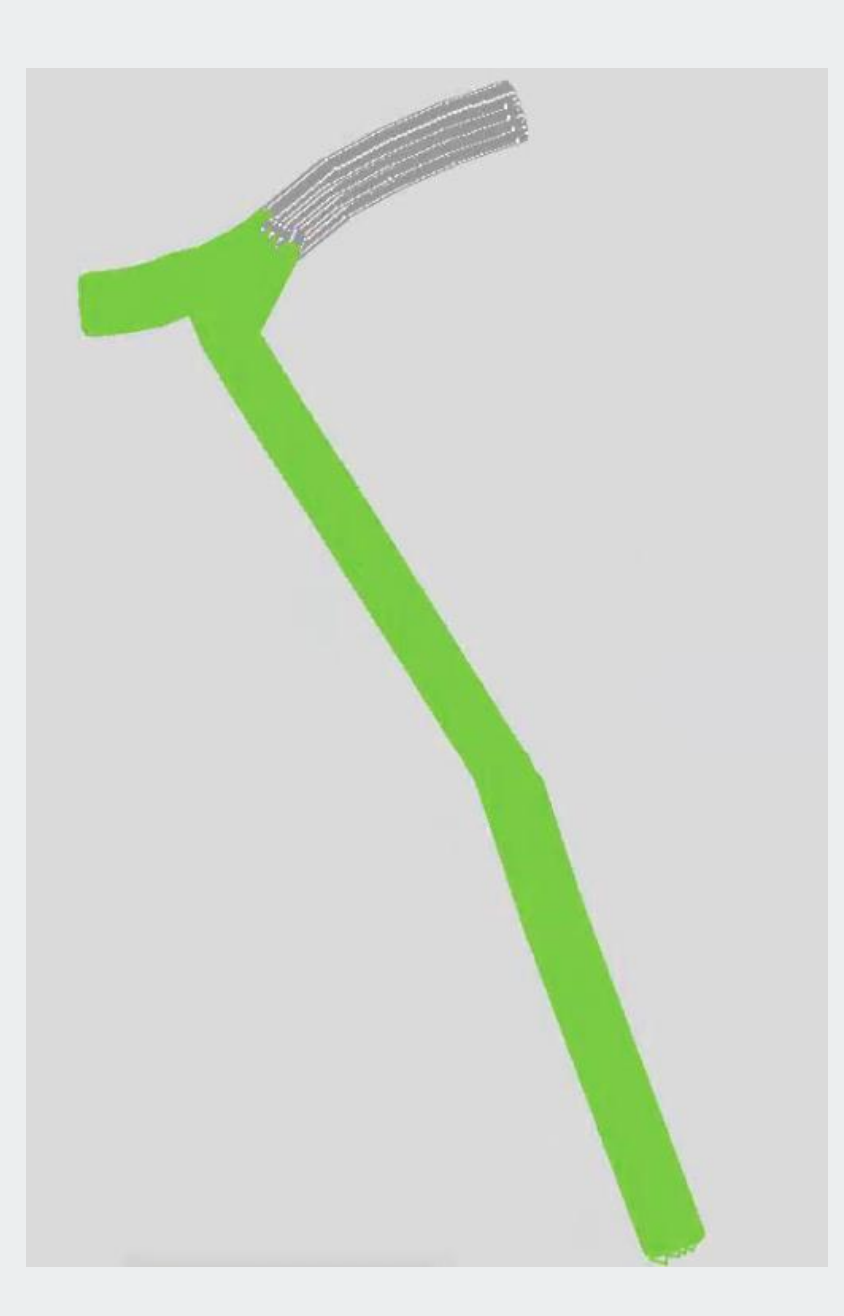

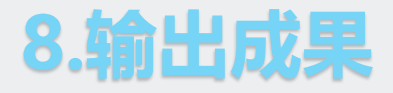

#### 教育版不支持分布式、2.5维模型和3维模型。

教育版输出DSM/TDOM/DOM都带有水印,由智点云输出的DEM

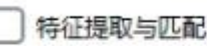

 $\Box$  空三计算  $\Box$  PPK  $\Box$  控制点

 $\times$ 

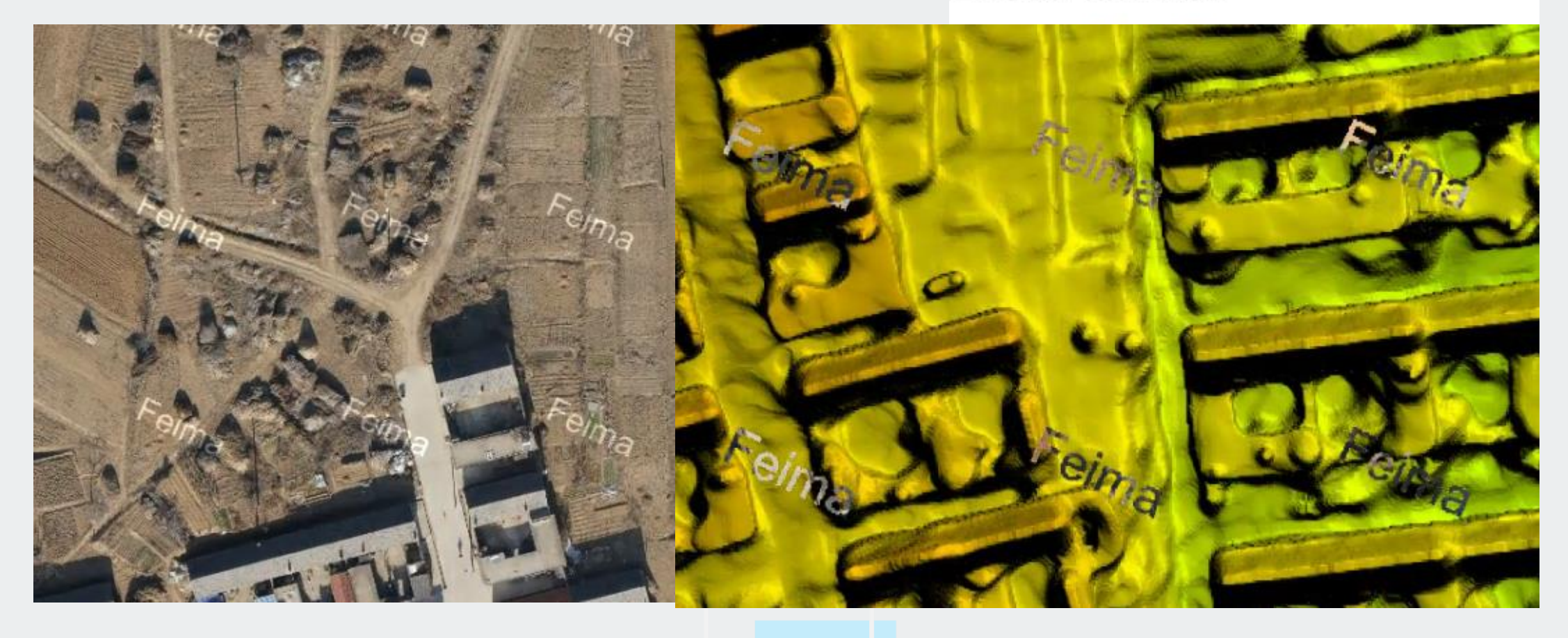

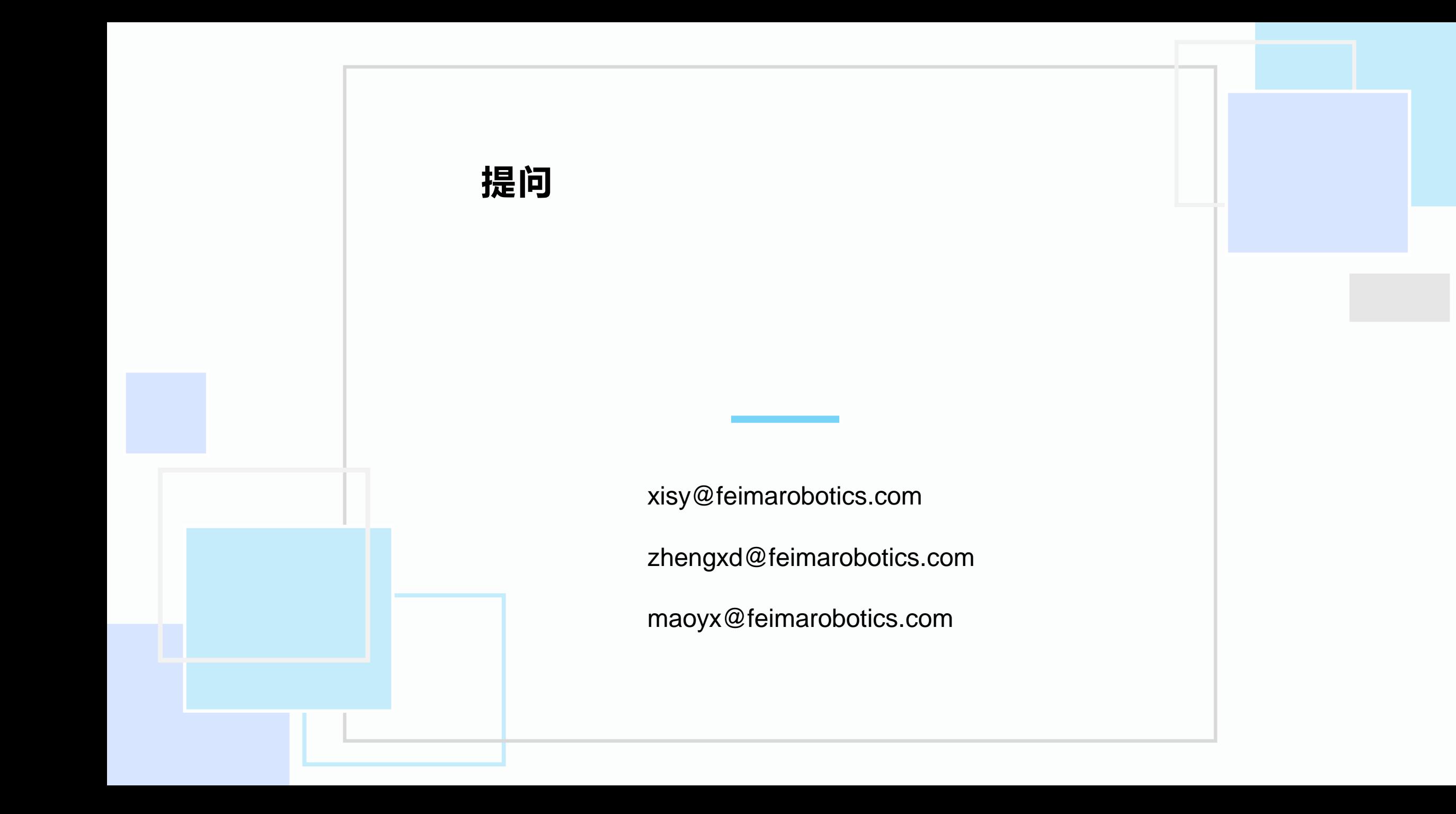